D-Link

Version 1.0 | 06/14/2010

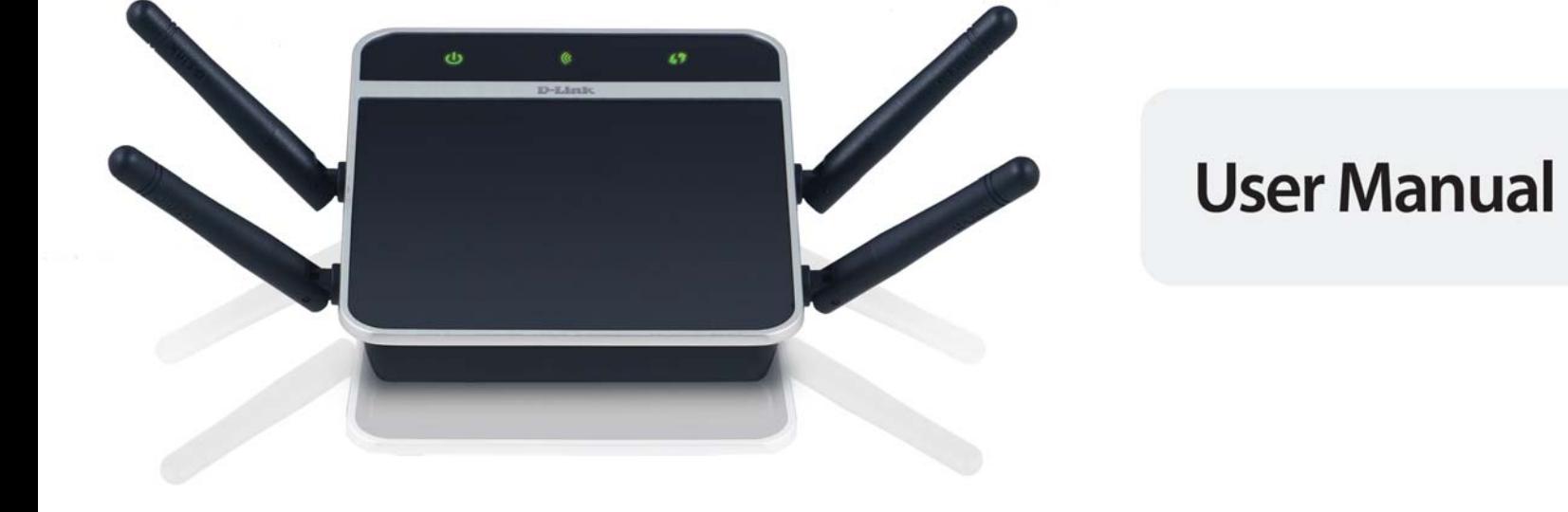

## **Media Streaming Adapter**

DAP-1560

# **Table of Contents**

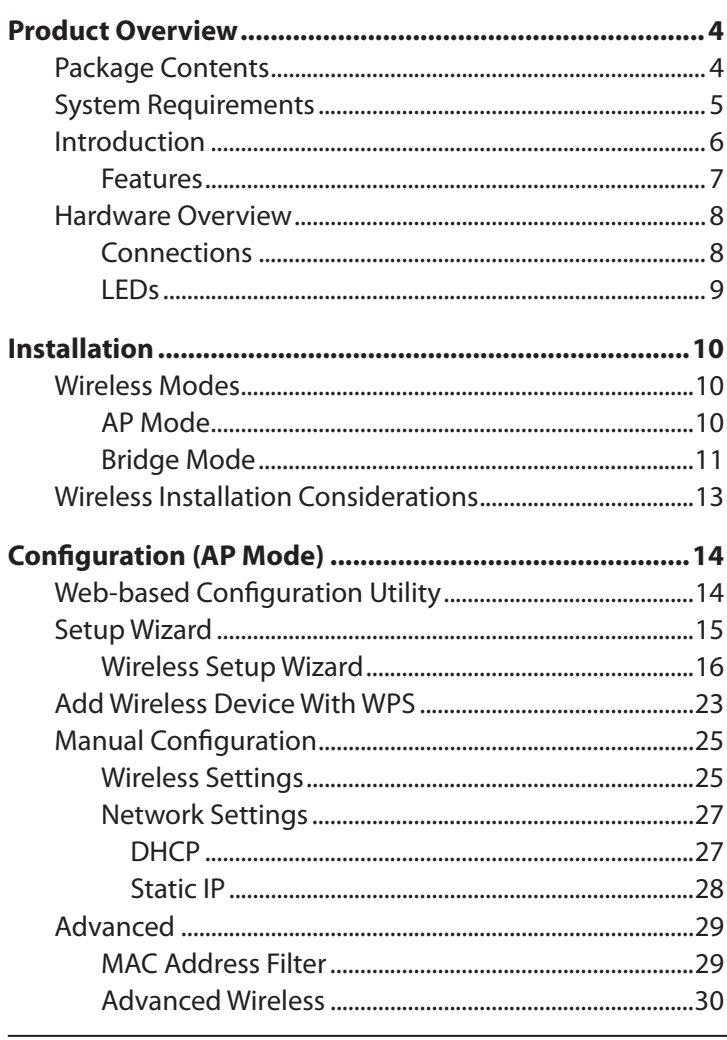

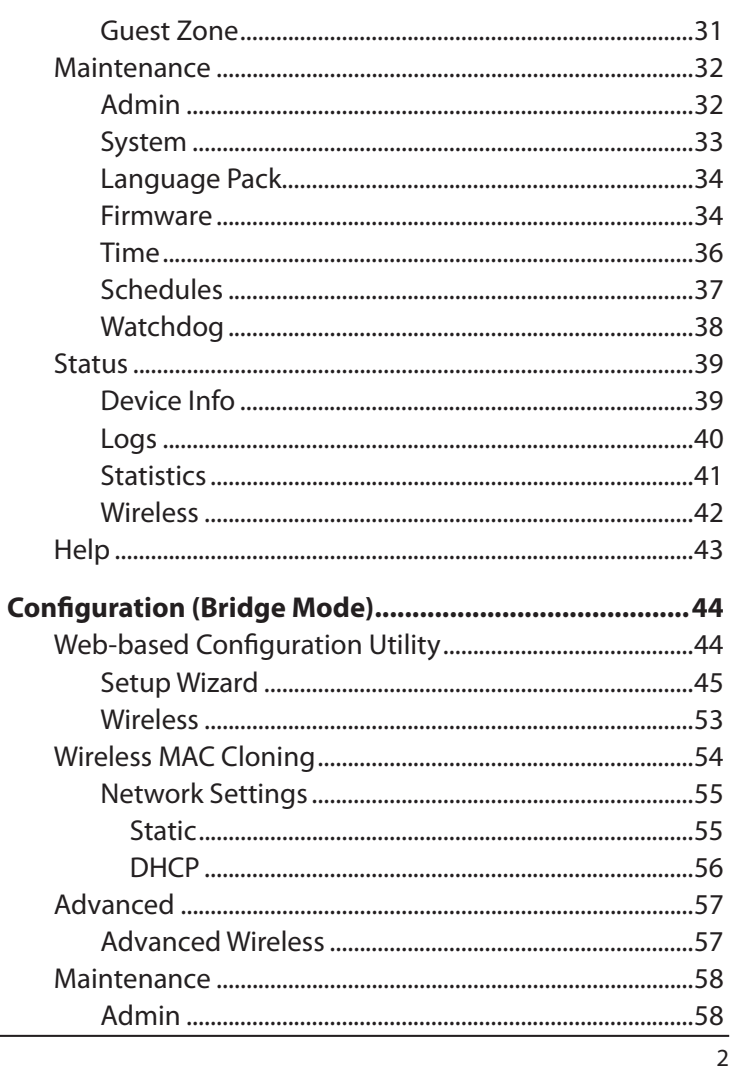

#### Table of Contents

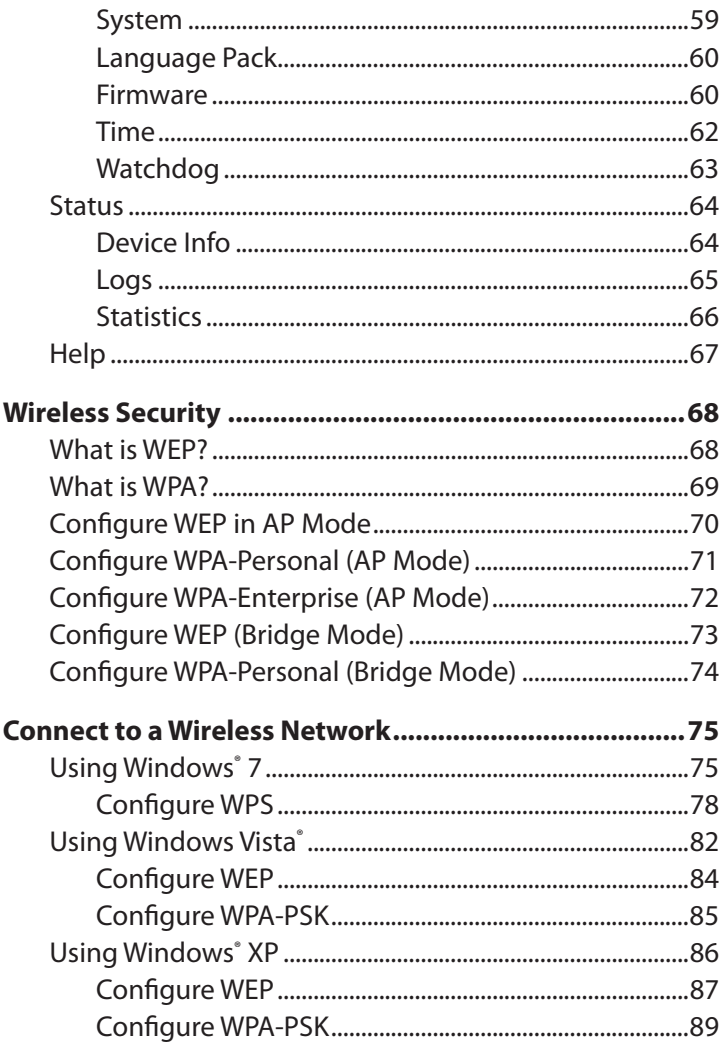

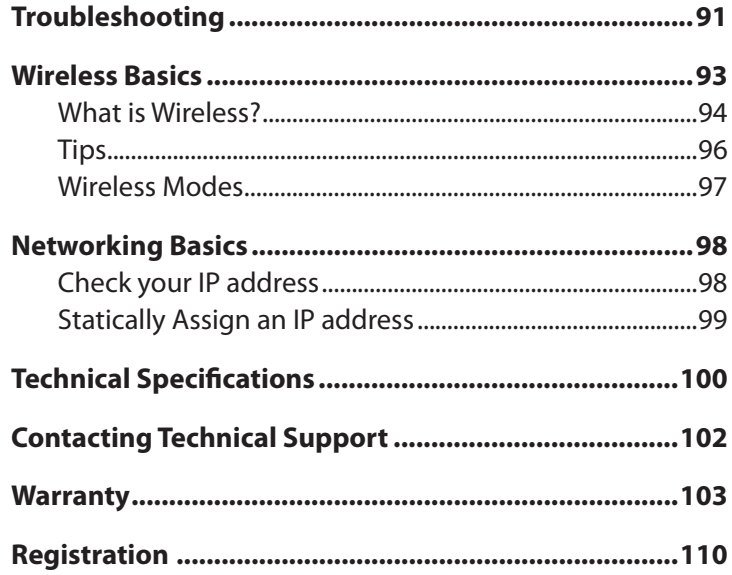

# **Package Contents**

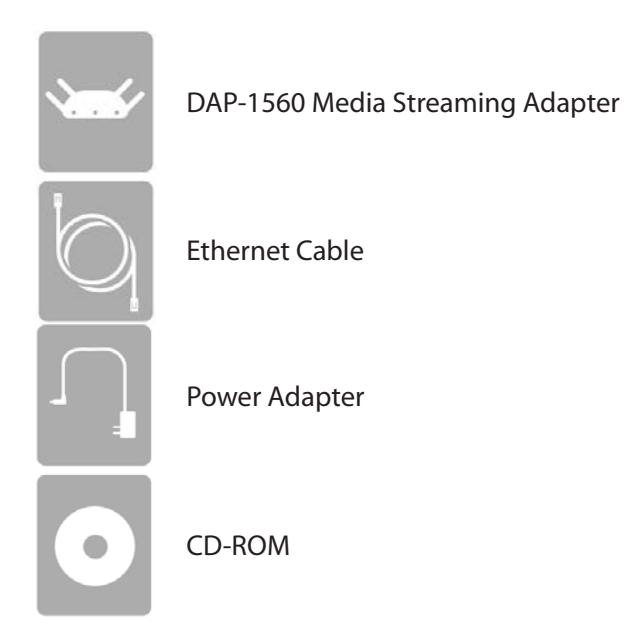

**Note:** Using a power supply with a different voltage rating than the one included with the DAP-1560 will cause damage and void the warranty for this product.

# **System Requirements**

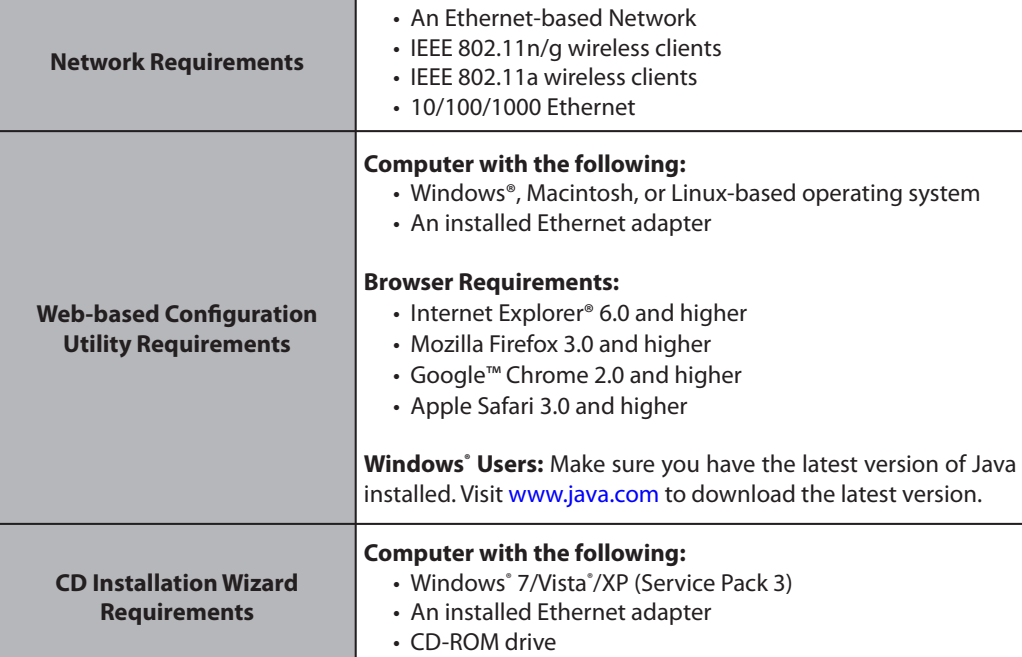

## **Introduction**

The D-Link Media Streaming Adapter (DAP-1560) enable you to easily upgrade any router to support streaming of High-Definition (HD) multimedia content over a wireless connection. This device lets you create a 'bridge' between two different physical media types. This versatile kit transforms your wired device into a wireless one without the added hassle of installing Ethernet cables.

The DAP-1560 is the first true 4x4 spatial streaming WLAN on the market, it uses all four of its antennas to send out multiple data streams simultaneously, boosting the data rate up to 600Mbps\*.

Selectable Dual Band technology enables you to stream HD videos and enjoy lag free gaming with less interference on the 5GHz band or chat, email and surf the web on the 2.4GHz band.

\* Maximum wireless signal rate derived from IEEE Standard 802.11g, 802.11a and Draft 802.11n specifications. Actual data throughput will vary. Network conditions and environmental factors, including volume of network traffic, building materials and construction, and network overhead, lower actual data throughput rate. Environmental conditions will adversely affect wireless signal range.

### **Features**

#### **High-Definition Performance**

The D-Link Media Streaming Adapter (DAP-1560) enables you to easily upgrade any router to support streaming of High-Definition (HD) multimedia content over a wireless connection. Connect any Ethernet-enabled devices in your entertainment center like your game consoles, Digital Video Recorder (DVR) or Digital Media Adapters (DMA) to the DAP-1560 to upgrade your network and enable dual-band wireless streaming.

#### **Faster Speed and Performance**

The DAP-1560 is the first true 4x4 spatial streaming WLAN on the market, it uses all four of its antennas to send out multiple data streams simultaneously, boosting the data rate up to 600Mbps\*, providing you with faster speed and performance to enhance your gaming and HD video streaming experience. The DAP-1560 also uses Intelligent Antenna technology to transmit multiple streams of data by bouncing multiple wireless signals off of walls and ceilings to work around obstructions and help eliminate dead spots, enabling you to receive wireless signals in the farthest corners of your home.

#### **Better Wireless Experience**

Selectable dual band (2.4GHz or 5GHz) enables you to select the wireless signal that best fits your network usage. With speeds up to 600Mbps\*, you can use the clearer 5GHz band to stream High-Definition movies and other media, and enjoy lag-free gaming, with less interference, giving you a better wireless experience with the fastest speeds possible.

#### **Quality of Service**

The DAP-1560 is equipped with Quality of Service (QoS), which helps organize and prioritize the data streams in your network so your VoIP, HD Video streaming, and gaming runs smoother over your wireless network.

#### **Green Ethernet Technology**

The DAP-1560 is a D-Link Green product, which means it helps you conserve energy.

\* Maximum wireless signal rate derived from IEEE Standard 802.11g, 802.11a and Draft 802.11n specifications. Actual data throughput will vary. Network conditions and environmental factors, including volume of network traffic, building materials and construction, and network overhead, lower actual data throughput rate. Environmental conditions will adversely affect wireless signal range.

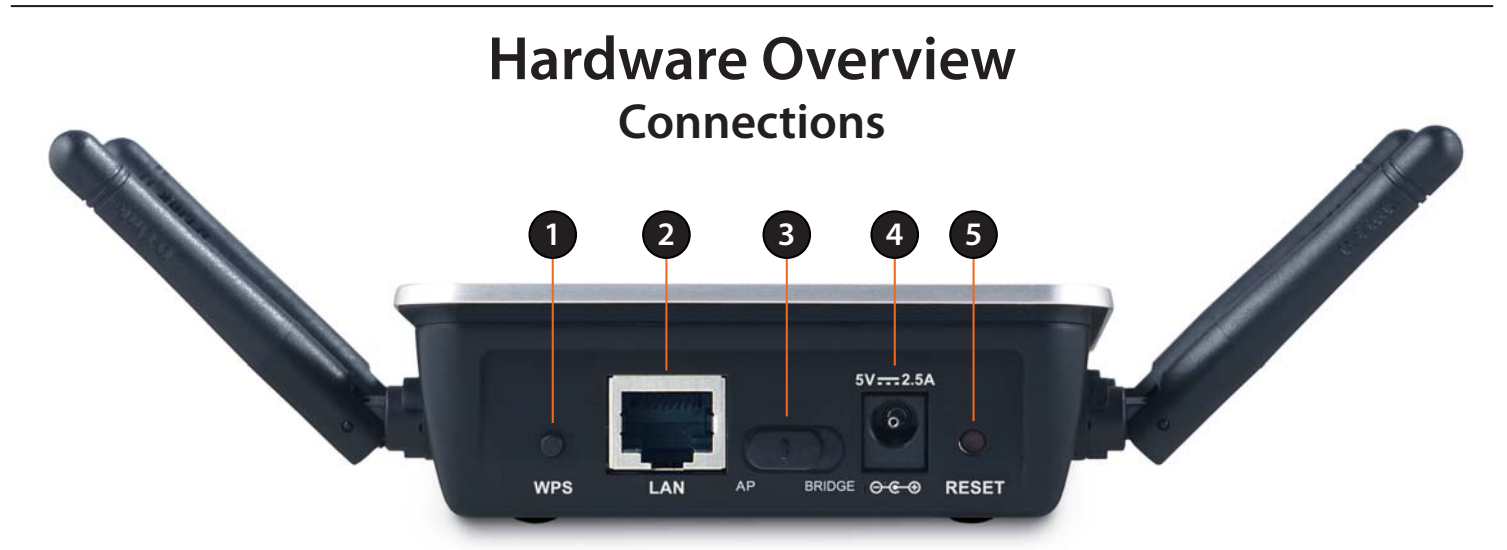

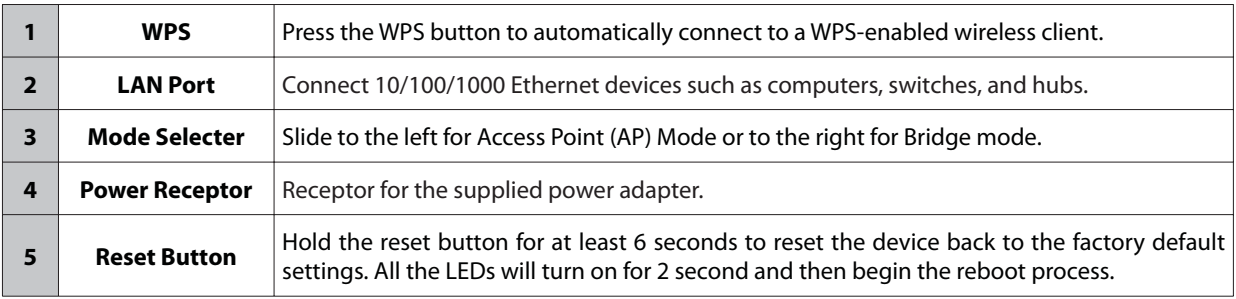

## **LEDs**

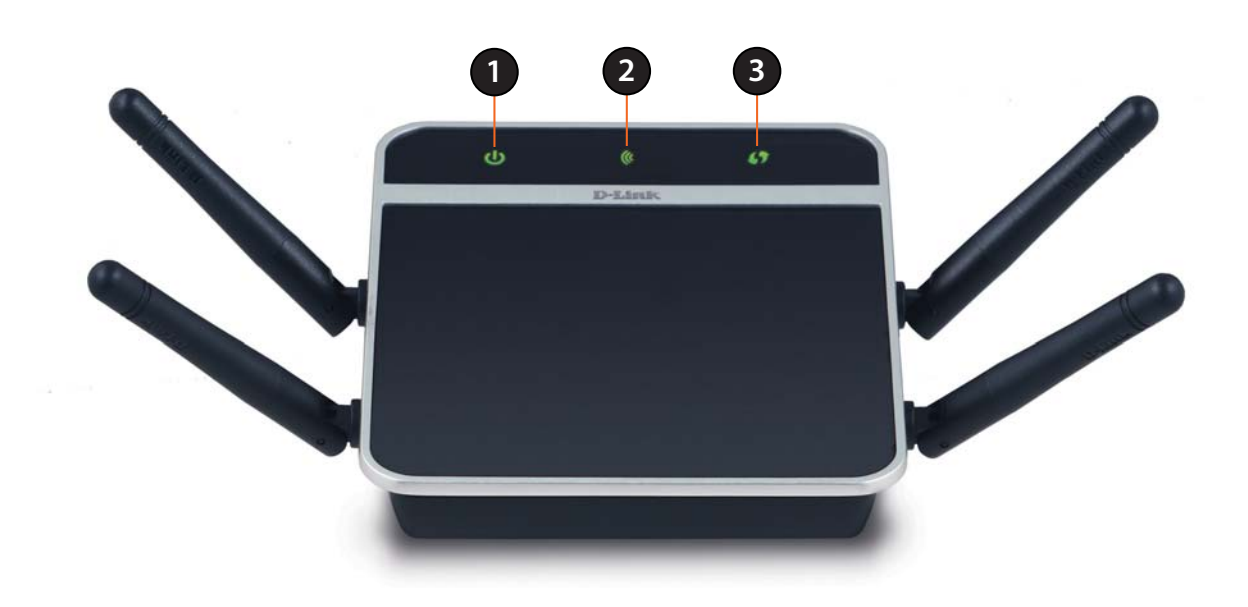

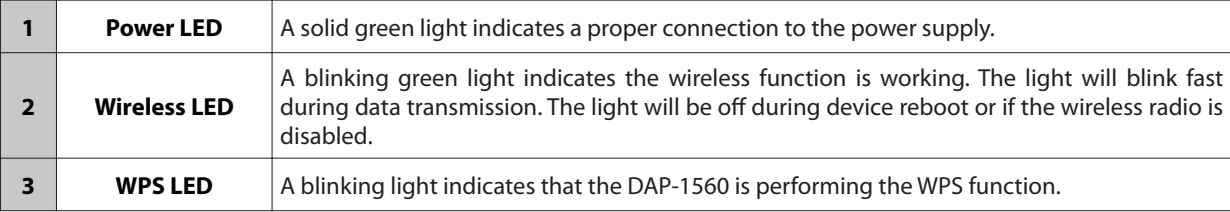

Section 2 - Installation

# **Installation**

This section will walk you through the installation process. Placement of the DAP-1560 is very important. Do not place the DAP-1560 in an enclosed area such as a closet, cabinet, or in the attic or garage.

## **Wireless Modes**

Depending on how you want to use your DAP-1560 will determine which mode you use. This section will help you figure out which setting works with your setup.

#### **AP Mode**

If you already have a wired or wireless router, and want to add a MediaBand (5GHz wireless), to your network, you will need to move the switch on the back panel of the DAP-1560 to **AP**. Refer to page 14 for configuration instructions.

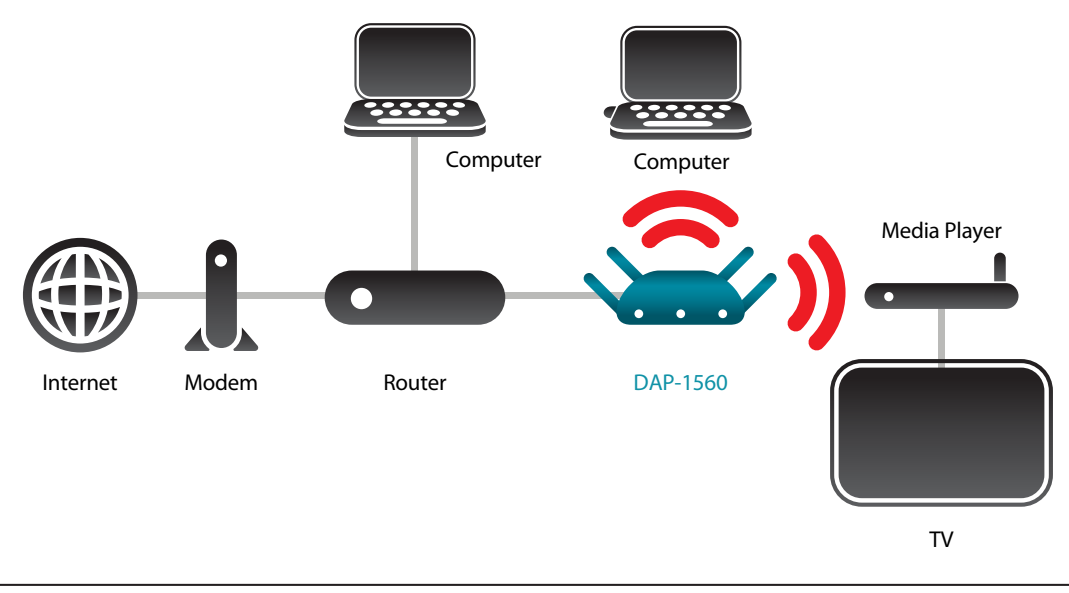

Section 2 - Installation

#### **Bridge Mode**

If you want to wirelessly connect multiple Ethernet enabled devices such as game consoles, media players, or network attached storage devices you will need to move the switch on the back panel of the DAP-1560 to **Bridge**. Refer to page 44 for configuration instructions.

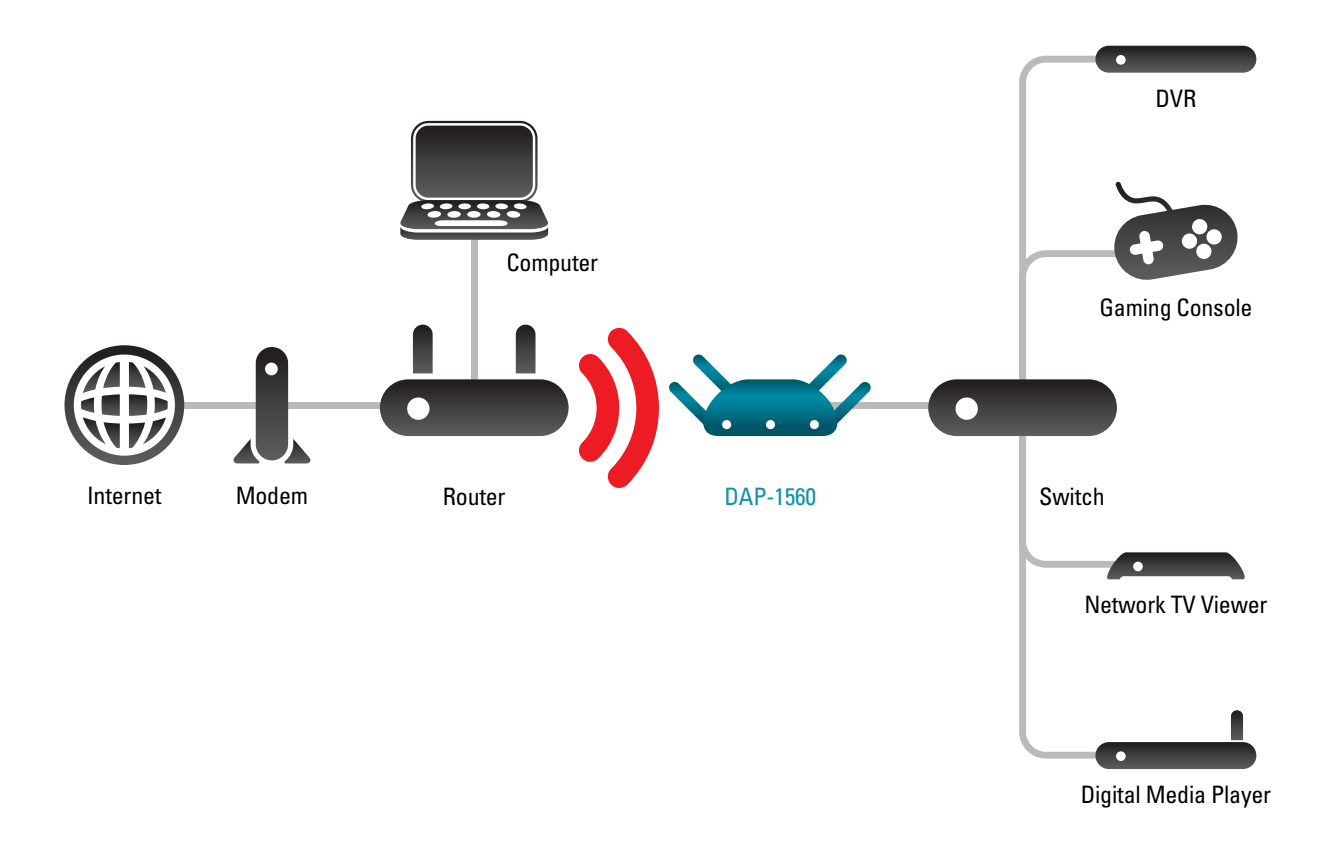

D-Link DAP-1560 User Manual 11

Section 2 - Installation

#### **Create a Full MediaBand (5GHz wireless) Network**

If you have two DAP-1560 devices and want to create a wireless network with full MediaBand technology you will need to connect one DAP-1560 to your router and move the switch on the back panel to **AP**. The second DAP-1560 will need to be placed next to your Ethernet-enabled devices and you will need to move the switch on the back panel to **Bridge**.

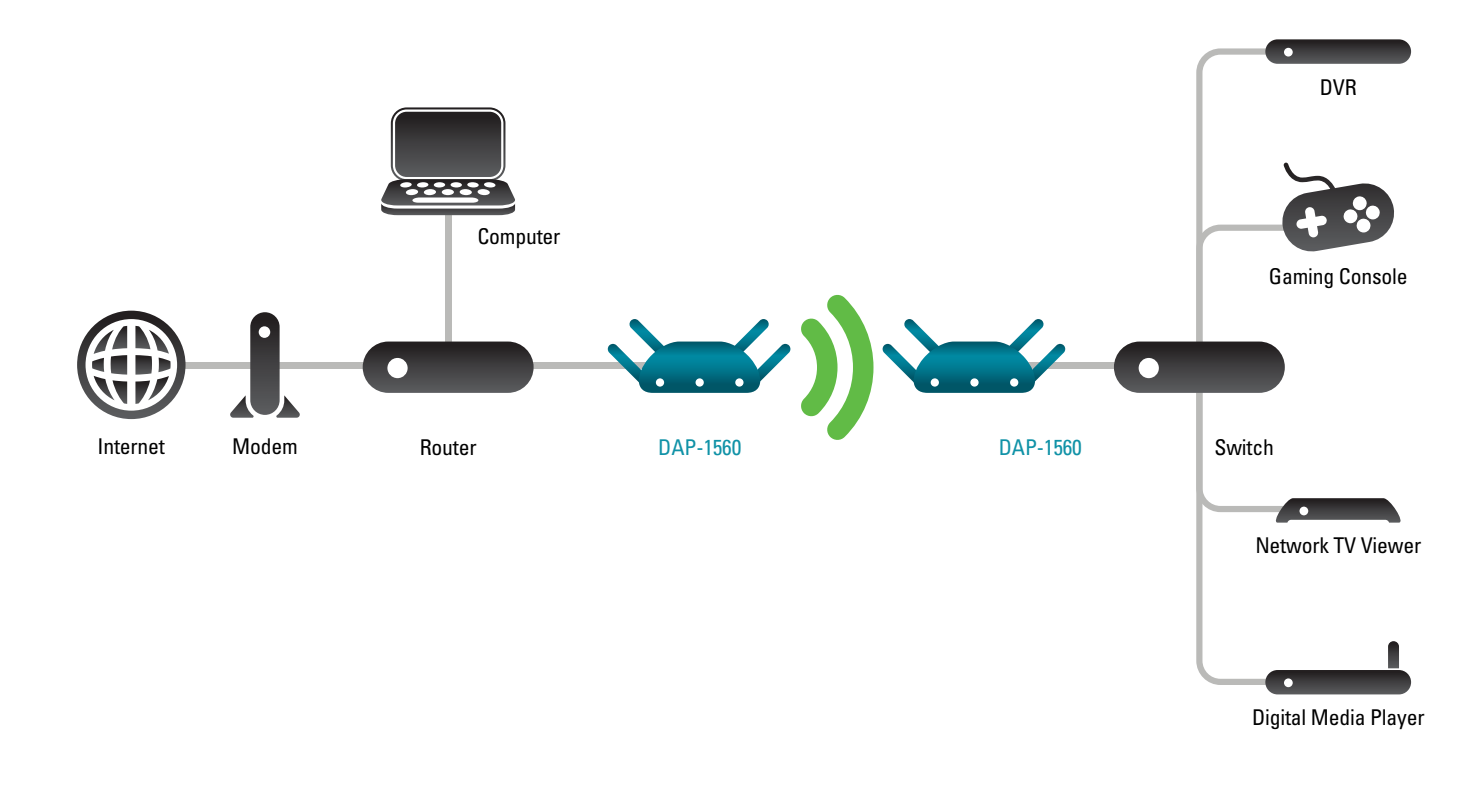

D-Link DAP-1560 User Manual 12

## **Wireless Installation Considerations**

The D-Link wireless access point lets you access your network using a wireless connection from virtually anywhere within the operating range of your wireless network. Keep in mind, however, that the number, thickness and location of walls, ceilings, or other objects that the wireless signals must pass through, may limit the range. Typical ranges vary depending on the types of materials and background RF (radio frequency) noise in your home or business. The key to maximizing wireless range is to follow these basic guidelines:

- 1. Keep the number of walls and ceilings between the D-Link access point and other network devices to a minimum. Each wall or ceiling can reduce your adapter's range from 3-90 feet (1-30 meters.) Position your devices so that the number of walls or ceilings is minimized.
- 2. Be aware of the direct line between network devices. A wall that is 1.5 feet thick (.5 meters), at a 45-degree angle appears to be almost 3 feet (1 meter) thick. At a 2-degree angle it looks over 42 feet (14 meters) thick! Position devices so that the signal will travel straight through a wall or ceiling (instead of at an angle) for better reception.
- 3. Building Materials make a difference. A solid metal door or aluminum studs may have a negative effect on range. Try to position access points, wireless access points, and computers so that the signal passes through drywall or open doorways. Materials and objects such as glass, steel, metal, walls with insulation, water (fish tanks), mirrors, file cabinets, brick, and concrete will degrade your wireless signal.
- 4. Keep your product away (at least 3-6 feet or 1-2 meters) from electrical devices or appliances that generate RF noise.
- 5. If you are using 2.4GHz cordless phones or X-10 (wireless products such as ceiling fans, lights, and home security systems), your wireless connection may degrade dramatically or drop completely. Make sure your 2.4GHz phone base is as far away from your wireless devices as possible. The base transmits a signal even if the phone is not in use.

D-Link DAP-1560 User Manual 13

# **Configuration (AP Mode)**

This section will show you how to configure your new D-Link wireless access point using the web-based configuration utility.

## **Web-based Configuration Utility**

- 1. On the back of the DAP-1560, slide the mode selector to the left (AP Mode).
- 2. To access the configuration utility, open a web browser such as Internet Explorer and enter **dlinkap** or **192.168.0.50** in the address field.

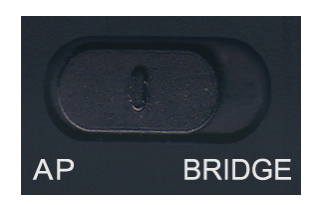

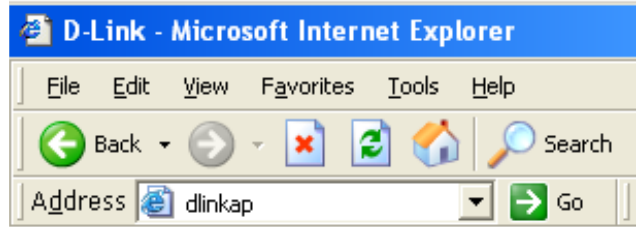

3. Enter **admin** and then enter your password. Leave the password blank by default.

If you get a Page Cannot be Displayed error, please refer to the Troubleshooting section for assistance.

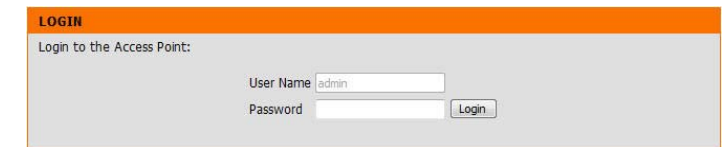

## **Setup Wizard**

Click **Launch Wireless Setup Wizard** to quickly configure your access point.

If you want to enter your settings without running the wizard, click **WIRELESS SETUP** on the left side and skip to page 25.

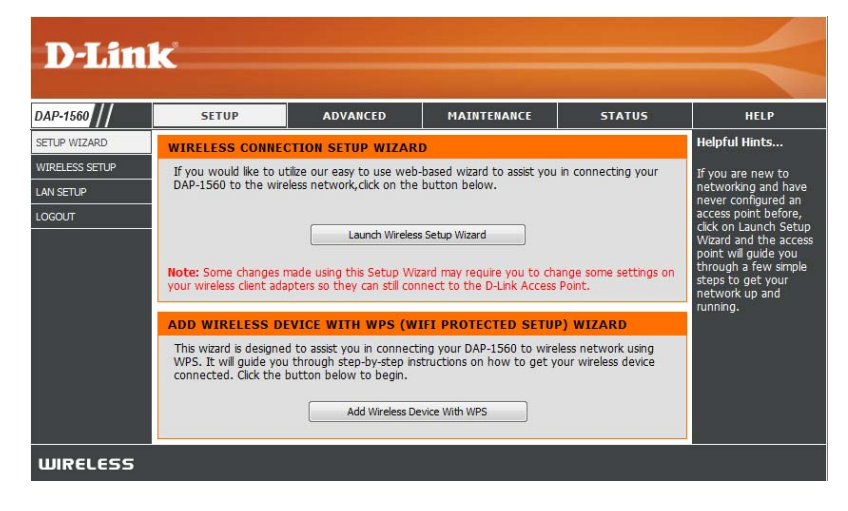

### **Wireless Setup Wizard**

This Wizard is designed to assist you in connecting your wireless device to your access point. It will guide you through step-by-step instructions on how to get your wireless device connected.

**SET YOUR DEVICE NAME** 

Enter the Device Name of the AP and click **Next** to continue. It is recommended to change the Device Name if there is more than one D-Link device within the subnet.

If you want to change the admin account password, enter a new password and click **Next**.

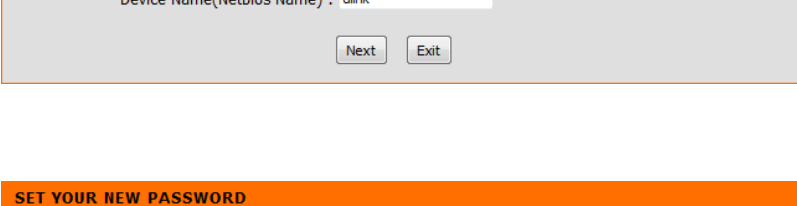

Enter the Device Name of the AP. Recommend to change the Device Name if there're more than one D-Link<br>devices within the subnet. Click **Next** to continue.

e/Nethios Name) · dink

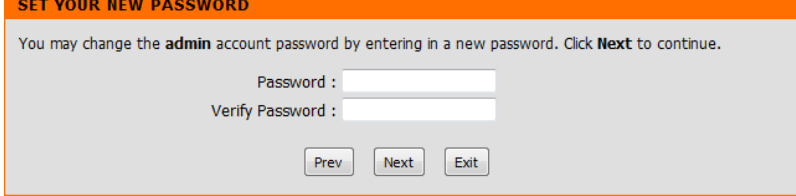

Select **Auto** as the configuration method only if your wireless device supports Wi-Fi Protected Setup.

Skip to page 18 for Manual configuration.

Click **Next** to continue.

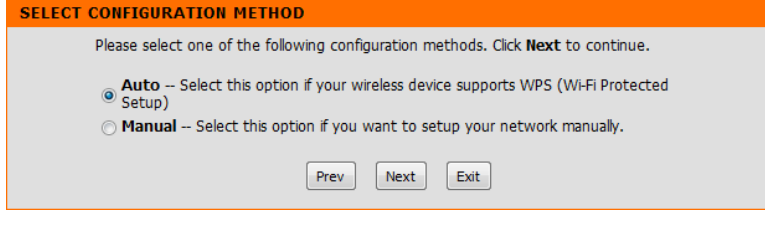

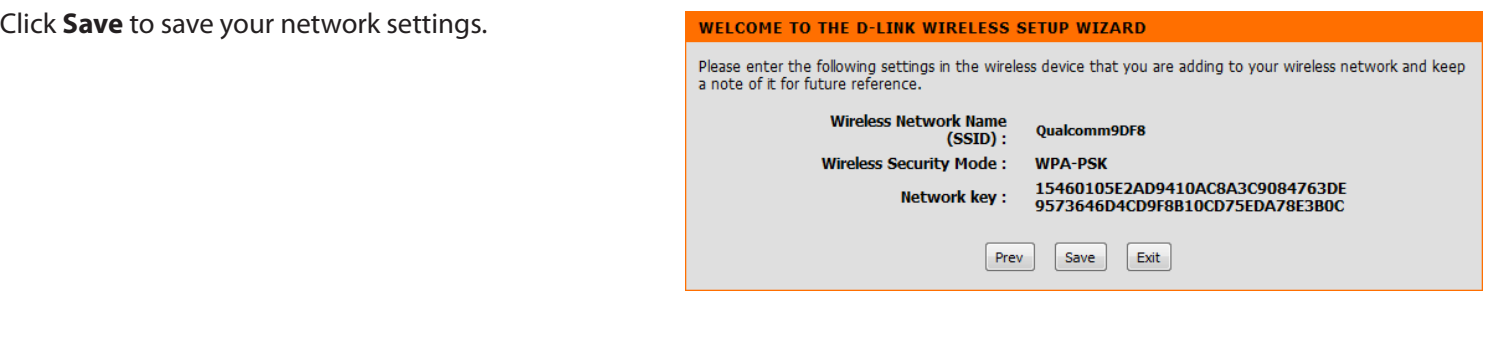

The following screen opens to indicate that you have successfully saved your new settings.

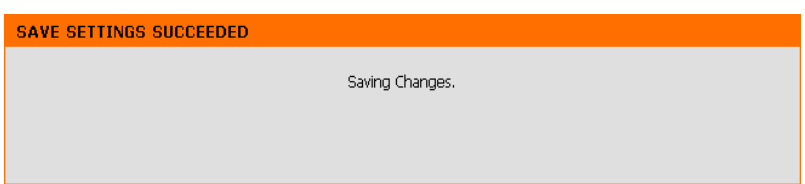

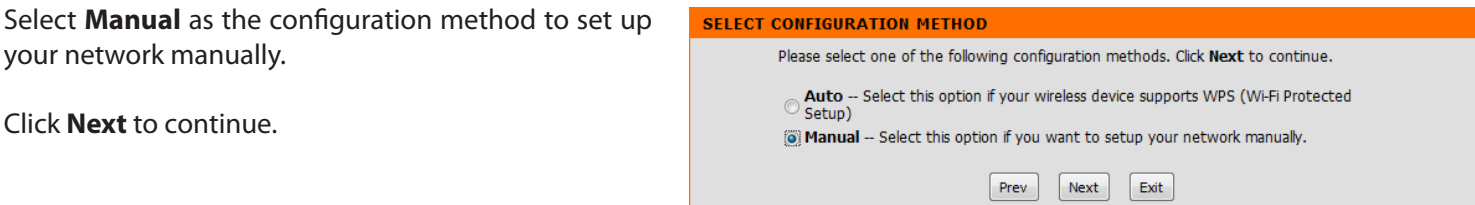

#### Enter a network name and select **Automatically assign a network key**.

To manually assign a network key, skip to page 20.

Click **Next** to continue.

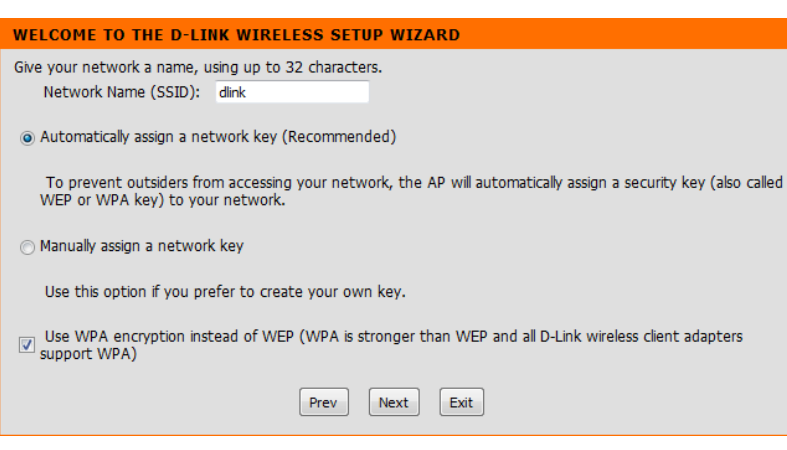

If you choose WPA-PSK encryption, the following screen will show you your Network Key to enter on your wireless clients.

Click **Save** to finish the Setup Wizard.

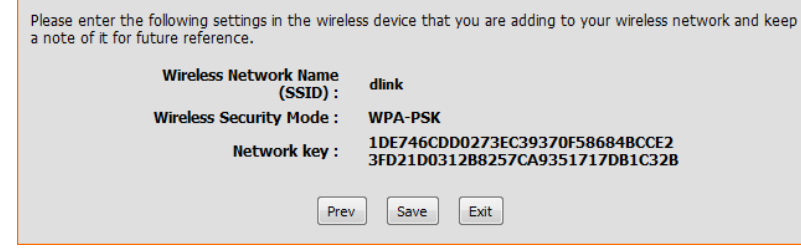

**WELCOME TO THE D-LINK WIRELESS SETUP WIZARD** 

If you choose WEP encryption, the following screen will show you your Network Key to enter on your wireless clients.

Click **Save** to finish the Setup Wizard.

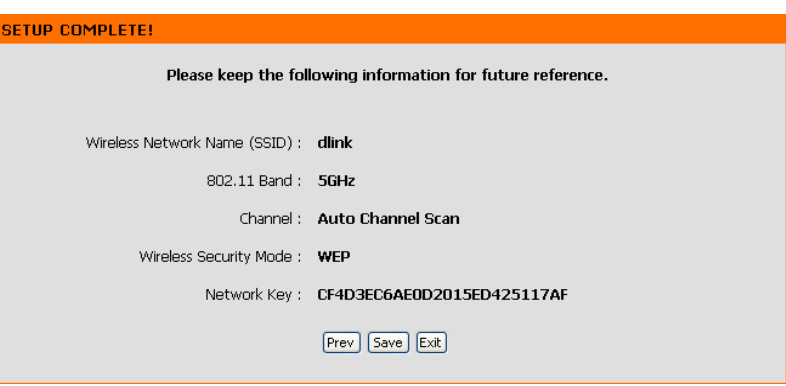

Select **Manually assign a network key** to create your own key.

Click **Next** to continue.

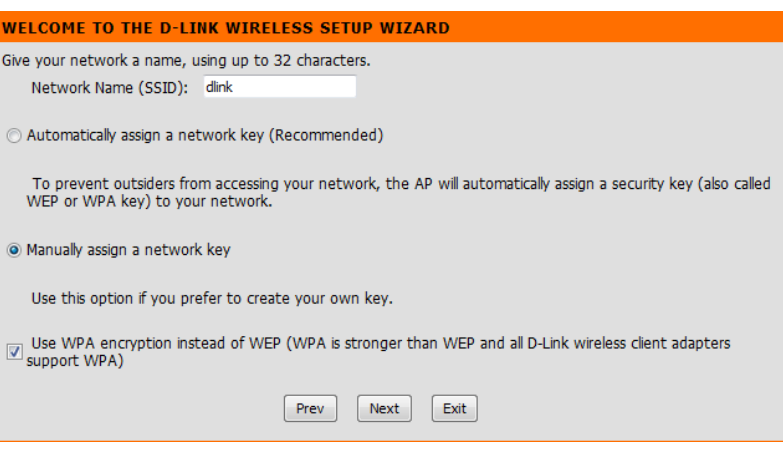

For WPA encryption, enter a Network Key between 8 and 63 characters long or enter exactly 64 characters using 0-9 and A-F.

Click **Nex**t to continue.

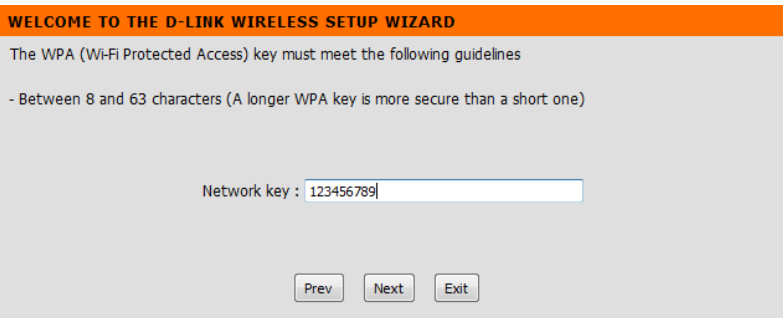

If you select WPA encryption, the following screen will show you your network key to enter on your wireless clients.

Click **Save** to finish the Setup Wizard.

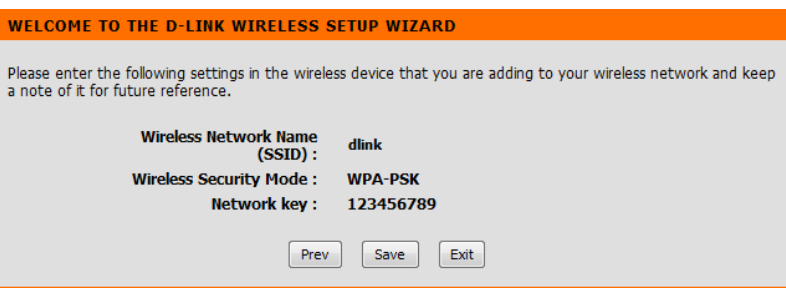

For WEP encryption, enter a Network Key exactly 5 or 13 characters long or exactly 10 or 26 characters using 0-9 and A-F.

Click **Next** to continue.

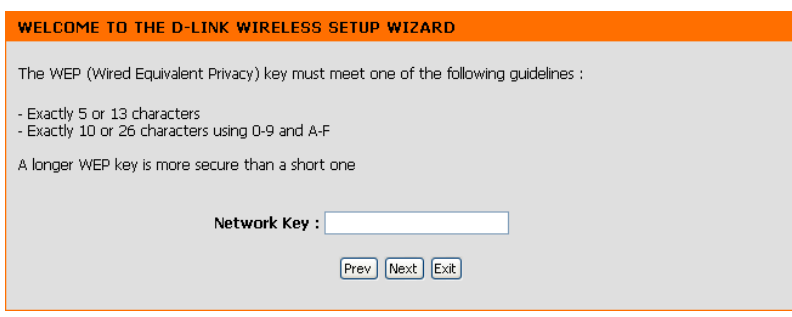

If you select WEP encryption, the following screen will show you your network key to enter on your wireless clients.

Click **Save** to finish the Setup Wizard.

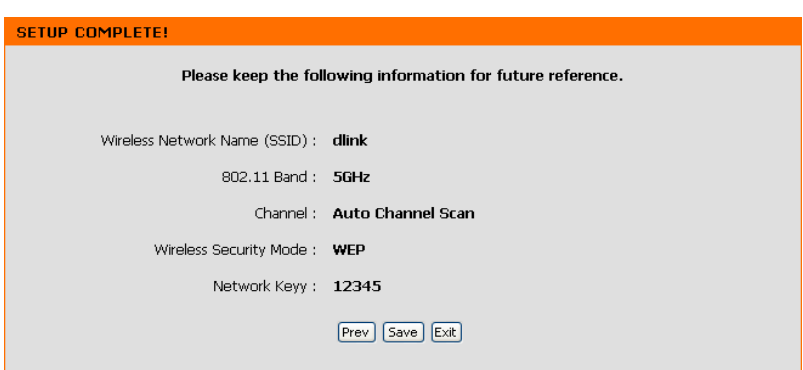

## **Add Wireless Device With WPS**

This Wizard is designed to assist you in your wireless network setup. It will guide you through step-by-step instructions on how to set up your wireless network and how to make it secure.

Select **PIN** to use your PIN number from your wireless device to connect to your network.

For PBC configuration, skip to the next page.

Click **Connect** to continue.

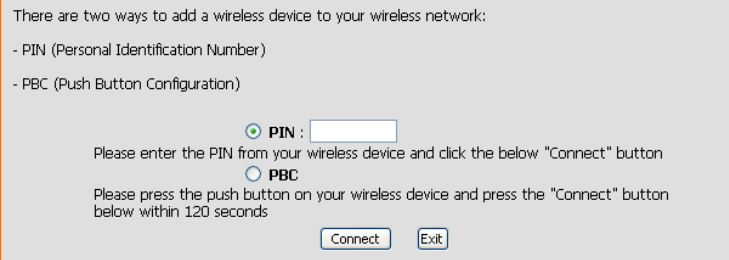

ADD A WIRELESS DEVICE WITH WPS (WI-FI PROTECTED SETUP)

Start **WPS** on the wireless device within 2 minutes (120 seconds) you are adding to your wireless network to complete the setup.

#### **USING PIN NUMBER**

Please start WPS on the wireless device you are adding to your wireless network within 53 seconds...

Select **PBC** to use the Push Button Configuration in order to connect to your network.

Click **Connect** to continue.

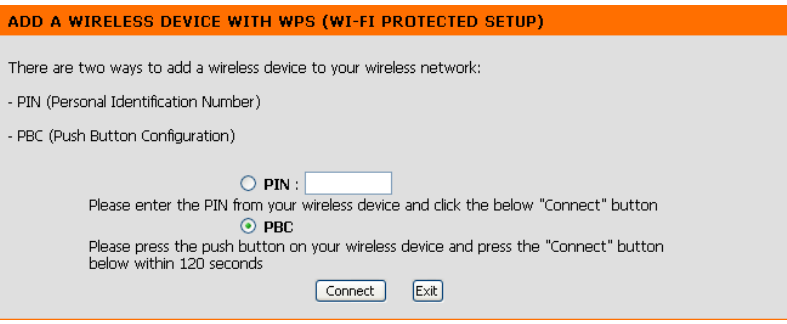

Press down the **Push Button** on the wireless device that you are adding to your network to complete the setup within 2 minutes (120 seconds).

#### **VIRTUAL PUSH BUTTON**

Please press down the Push Button (physical or virtual) on the wireless device you are adding to your wireless<br>network within  $116$  seconds ...

## **Manual Configuration Wireless Settings**

- Enable Wireless: Check the box to enable the wireless function. If you do not want to use wireless, uncheck the box to disable all the wireless functions.
- Wireless Mode: The current wireless mode is set to Access Point, it will create a wireless infrastructure network.
- Wireless Network When you are browsing for available wireless networks, this is **Name:** the name that will appear in the list (unless Visibility Status is set to Invisible, see below). This name is also referred to as the SSID. For security purposes, it is highly recommended to change from the default network name.
	- **Enable Auto**  The Auto Channel Scan setting can be selected to allow the **Channel Scan:** DAP-1560 to choose the channel with the least amount of interference.
		- **Wireless**  Indicates the channel setting for the DAP-1560. If you enable Channel: Auto Channel Scan, this option will be grayed out.
	- **802.11 Band:** Operating frequency band. Choose 2.4GHz for visibility to legacy devices and for longer range. Choose 5GHz for least interference.

802.11 Mode: If you choose 2.4GHz band, then select one of the following: **802.11g Only** - Select if all of your wireless clients are 802.11g. **Mixed 802.11n and 802.11g** - Select if you are using both 802.11n and 802.11g wireless clients. **802.11n Only** - Select only if all of your wireless clients are 802.11n. Mixed 802.11n, 802.11g, and 802.11b - Select if you are using 802.11n, 802.11g, and 802.11b wireless clients.

If you choose 5GHz band, then select either 802.11a Only, 802.11n Only, or Mixed 802.11n and 802.11a.

D-Link DAP-1560 User Manual 25

#### **D-Link** DAP-1560 **SETUP** ncourt To protect your privacy you can configure<br>three wireless security modes including: V Save Settings | Don't Save Settings **WIRELESS NETWORK SETTINGS**  $\boxed{\text{Enable Wireless}: \text{ } [\mathcal{I}] \text{ } \xrightarrow{\text{Almays}}} \text{ } \bullet \text{ } \boxed{\text{Add New Schedule}}$ Wireless Mode: Access Point Wireless Network Name: dlink (Also caled the SSID) Enable Auto Channel Scan: Wireless Channel:  $\boxed{1 - 4}$ Band: Auto v 802.11 Mode: 802.1th/a only sion Rate: Auto -Enable Hidden Wireless : [20] (Also called Disable SSID Broadcast) **WIRELESS SECURITY MODE** Security Mode : Disable Winders Security (not recor (behne WIFI PROTECTED SETUP (ALSO CALLED WCN 2.0 IN WINDOWS VISTA) Enable: **Current PIN: 93570428** Reset PIN to Default Wi-Fi Protected Status: Reset to Unconfigured

Transmission Rate: Select the transmit rate. It is strongly recommended to select Best (automatic) for best performance.

- Enable Hidden Wireless: Check this box if you do not want the SSID of your wireless network to be broadcasted by the DAP-1560. If enabled, the SSID of the DAP-1560 will not be seen by Site Survey utilities so your wireless clients will have to know the SSID of your DAP-1560 in order to connect to it.
	- Security Mode: Refer to page 68 for more information regarding the wireless security.

Enable: Enable the Wi-Fi Protected Setup feature.

- **Current PIN:** Shows the current value of the access point's PIN.
- Reset PIN to Default: Restore the default PIN of the access point.
	- Generate New Create a random number that is a valid PIN. This becomes the access point's PIN. You can then copy this PIN to the user PIN: interface of the user.
- Reset to Unconfigured: Resets Wi-Fi Protected Status to Not Configured. Vista WPS icon will only be displayed when the Wi-Fi Protected Status is Not Configured.

### **Network Settings DHCP**

DHCP stands for Dynamic Host Control Protocol. The DHCP Server (usually your router) will automatically assign an IP address to the DAP-1560. When you turn your DAP-1560 on, it will automatically receive the proper TCP/IP settings provided by the DHCP Server.

#### **My LAN**  Use the drop-down menu to select Dynamic IP **Connection is:** (DHCP) to automatically obtain an IP address on the LAN/private network.

**Device Name:** Enter the Device Name of the AP. It is recommended to change the Device Name if there is more than one D-Link device within the subnet.

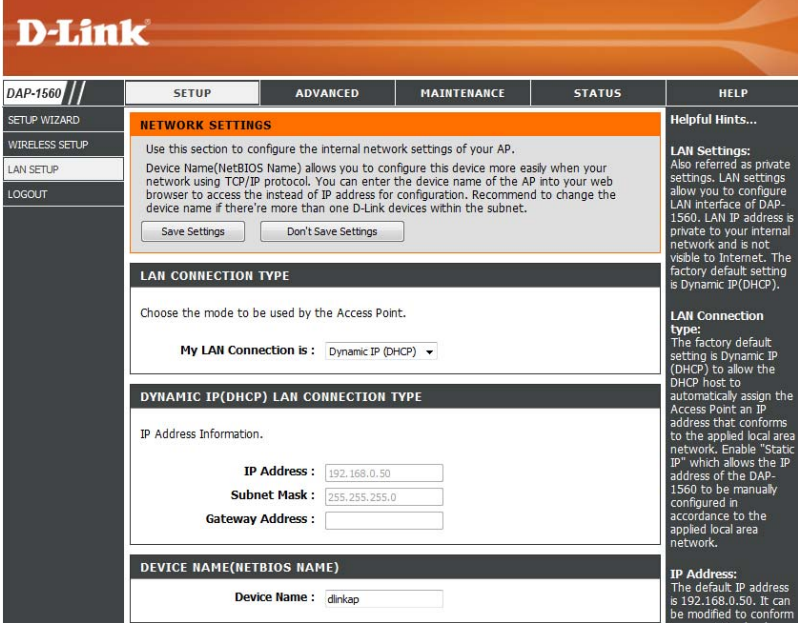

### **Static IP**

- **LAN Connection**  Use the drop-down menu to select **Static IP**. **Type:**
- **Access Point IP**  Enter the IP address of the access point. The **Address:** default IP address is 192.168.0.50. If you change the IP address, once you click **Apply**, you will need to enter the new IP address in your browser to get back into the configuration utility.
- **Subnet Mask:** Enter the Subnet Mask of your network.
- Default Gateway: Enter the Gateway of your network (usually the IP address of your router).
	- **Device Name:** Enter the Device Name of the AP. It is recommended to change the Device Name if there is more than one D-Link device within the subnet.

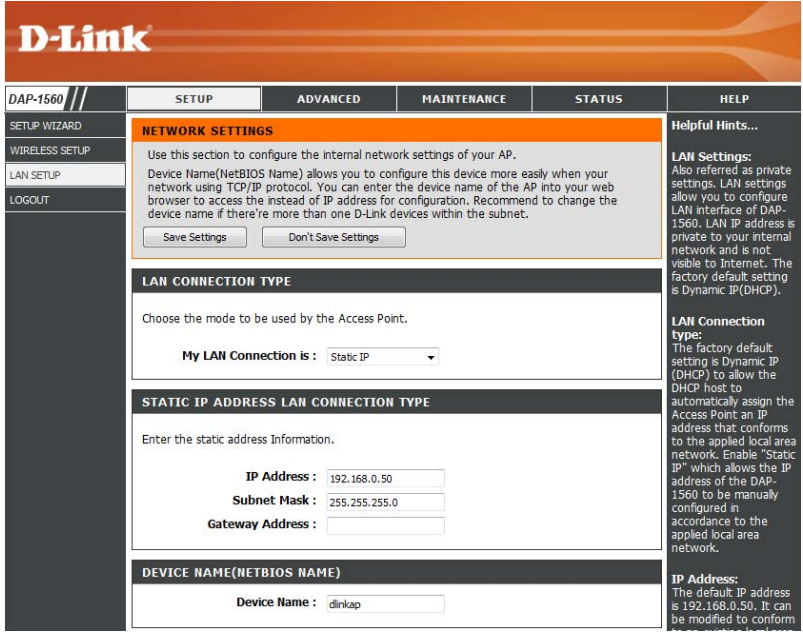

## **Advanced MAC Address Filter**

The MAC address filter section can be used to filter network access by machines based on the unique MAC addresses of their network adapter(s). It is most useful to prevent unauthorized wireless devices from connecting to your network. A MAC address is a unique ID assigned by the manufacturer of the network adapter.

MAC Address When Turn MAC Filtering OFF is selected, MAC **Filter:** addresses are not used to control network access. When **Turn MAC Filtering ON and ALLOW computers listed to access the network** is selected, only computers with MAC addresses listed in the MAC Address List are granted network access. When **Turn MAC Filtering ON and DENY computers listed to**  access the network is selected, any computer with a MAC address listed in the MAC Address List is refused access to the network.

**MAC Address:** Enter the MAC address of the adapter (client) that you want to filter. Click **Save Settings** at the top to save the filter rule.

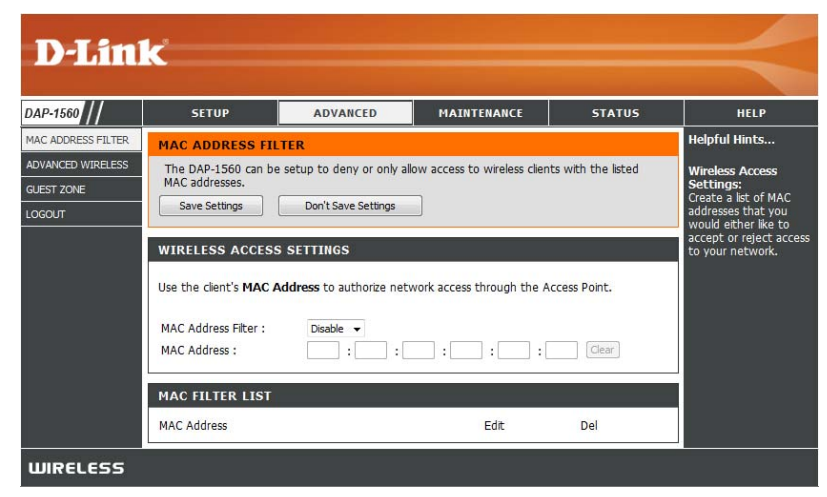

### **Advanced Wireless**

DAP-1560

GUEST ZONE OGOUT

MAC ADDRESS FILTER

ADVANCED WIRELESS

**D-Link** 

- **Transmit Power:** Sets the transmit power of the antennas (**Low Medium**, or **High**).
- Beacon Period: Beacons are packets sent by an Access Point to synchronize a wireless network. Specify a value. 100 is the default setting and is recommended.
- DTIM Interval: (Delivery Traffic Indication Message) 1 is the default setting. A DTIM is a countdown informing clients of the next window for listening to broadcast and multicast messages.
- RTS Threshold: This value should remain at its default setting of 2347. If inconsistent data flow is a problem, only a minor modification should be made.
- Fragmentation The fragmentation threshold, which is specified in

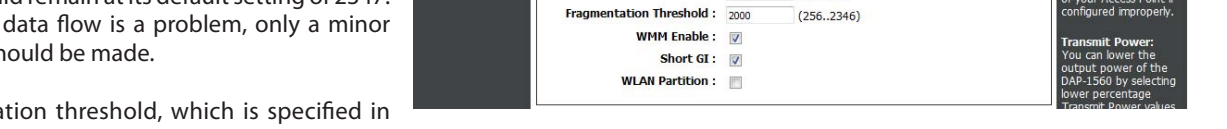

SETUP

**ADVANCED WIRELESS** 

Save Settings Don't Save Settings **ADVANCED WIRELESS SETTINGS** Transmit Power: Low **Beacon Period:** 100

DTIM Interval:  $1$ 

**RTS Threshold:**  $\overline{2347}$ 

ADVANCED

These options are for users that wish to change the behaviour of their 802.11n wireless radio<br>from the standard setting. D-link does not recommend changing these settings from the<br>factory default. Incorrect settings may im

 $(20..1000)$ 

 $(1..255)$ 

 $(0..2347)$ 

- Threshold: bytes, determines whether packets will be fragmented. Packets exceeding the 2346 byte setting will be fragmented before transmission. 2000 is the default setting.
- WMM Enable: WMM is QoS for your wireless network. This will improve the quality of video and voice applications for your wireless clients.
	- Short GI: Check this box to reduce the guard interval time therefore increasing the data capacity. However, it is less reliable and may create higher data loss.
- **WLAN Partition:** Check to enable WLAN Partition.

### **Guest Zone**

The Guest Zone feature will allow you to create temporary zones that can be used by guests to access the Internet. These zones will be separate from your main wireless network.

**Enable Guest**  Check to enable the Guest Zone feature. Select **Zone:** the schedule of time when the Guest Zone will be active. The schedule may be set to Always, which will allow the particular service to always be enabled. You can create your own times in the **Tools** > **Schedules** section.

**Wireless Band:** Select **Auto 2.4GHz**PS**5GHz**.

**Wireless Network**  Enter a wireless network name (SSID) that is **Name:** different from your main wireless network.

**Enable Routing**  Check to allow network connectivity between **Between Zones:** the different zones created.

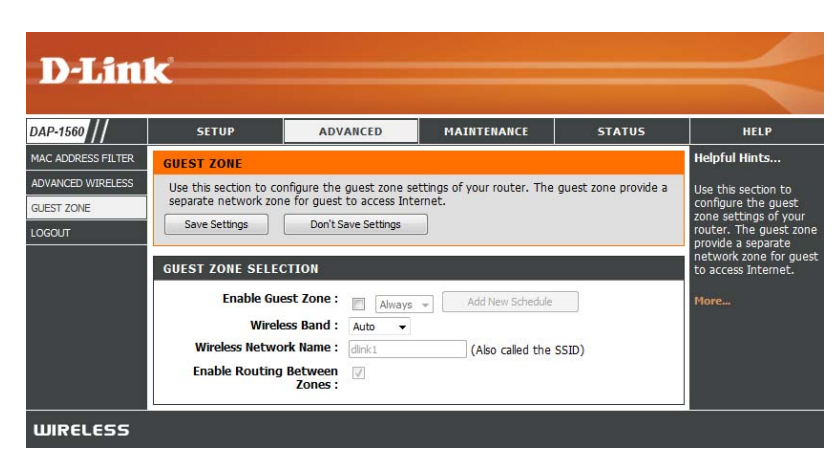

### **Maintenance Admin**

This page will allow you to change the Administrator password. The administrator password has read/write access.

- Password: Enter a new password for the Administrator Login Name. The administrator can make changes to the settings.
- **Verify**  Enter the same password that you entered in the Password: previous textbox in order to confirm its accuracy.

**Enable** Check this box to require users to type letters or **Graphical**  numbers from a distorted image displayed on Authentication: the login screen to prevent online hackers and unauthorized users from gaining access to your router's network settings.

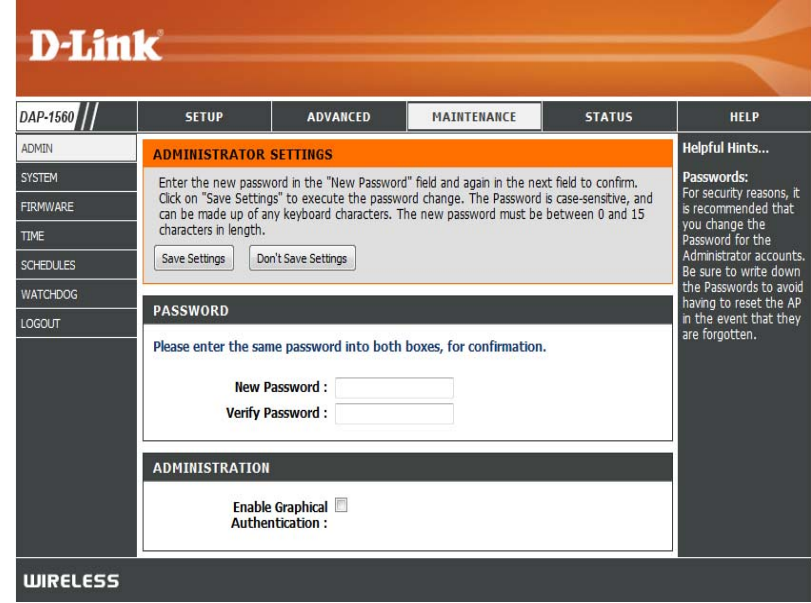

### **System**

**Save Settings to**  Use this option to save the current access point **Local Hard Drive:** configuration settings to a file on the hard disk of the computer you are using. First, click the **Save** button. You will then see a file dialog, where you can select a location and file name for the settings.

**Load Settings**  Use this option to load previously saved access from Local Hard point configuration settings. First, click the **Browse Drive:** button to find a previously save file of configuration settings. Then, click the Load button to transfer those settings to the access point.

**Restore to**  This option will restore all configuration settings Factory Default back to the settings that were in effect at the time **Settings:** the access point was shipped from the factory. Any settings that have not been saved will be lost, including any rules that you have created. If you want to save the current access point configuration settings, use the **Save** button above.

> *Note:* Restoring the factory default settings will not reset the Wi-Fi Protected Status to Not Configured.

**Reboot the**  Click to reboot the access point. **Device:**

Clear Language Click to clear the language pack. This will put the **Pack:** web UI back to English.

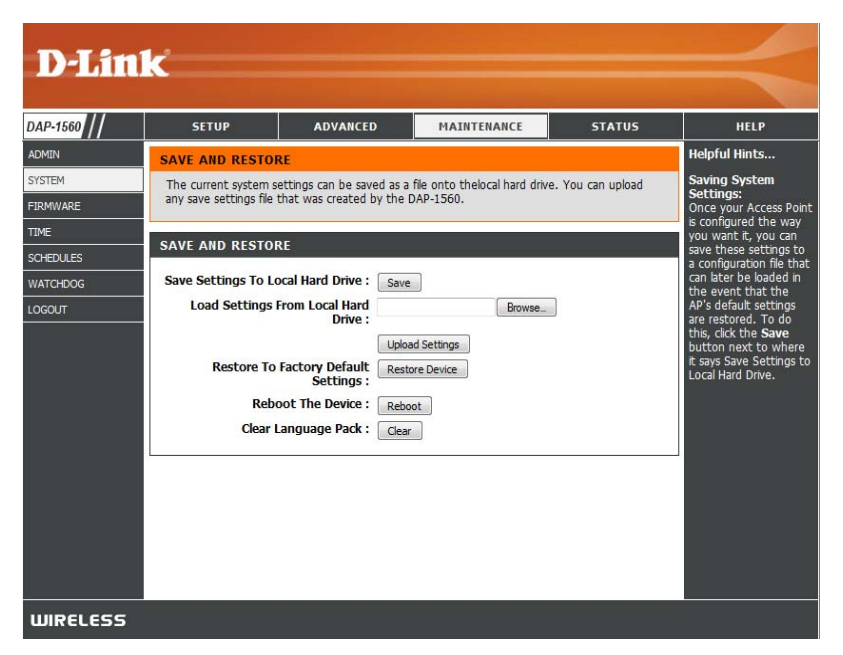

### **Firmware**

You can upgrade the firmware of the access point here. Make sure the firmware you want to use is on the local hard drive of the computer. Click on **Browse** to locate the firmware file to be used for the update. Please check the D-Link support website for firmware updates at http://support.dlink.com. You can download firmware upgrades to your hard drive from this site.

- Browse: After you have downloaded the new firmware, click Browse to locate the firmware update on your hard drive. Click **Upload** to complete the firmware upgrade.
- **Upload:** Once you have a firmware update on your computer, use this option to browse for the file and then upload the information into the access point.

#### **Language Pack**

You can change the language of the web UI by uploading available language packs.

Browse: After you have downloaded the new language pack, click **Browse** to locate the language pack file on your hard drive. Click **Upload** to complete the language pack upgrade.

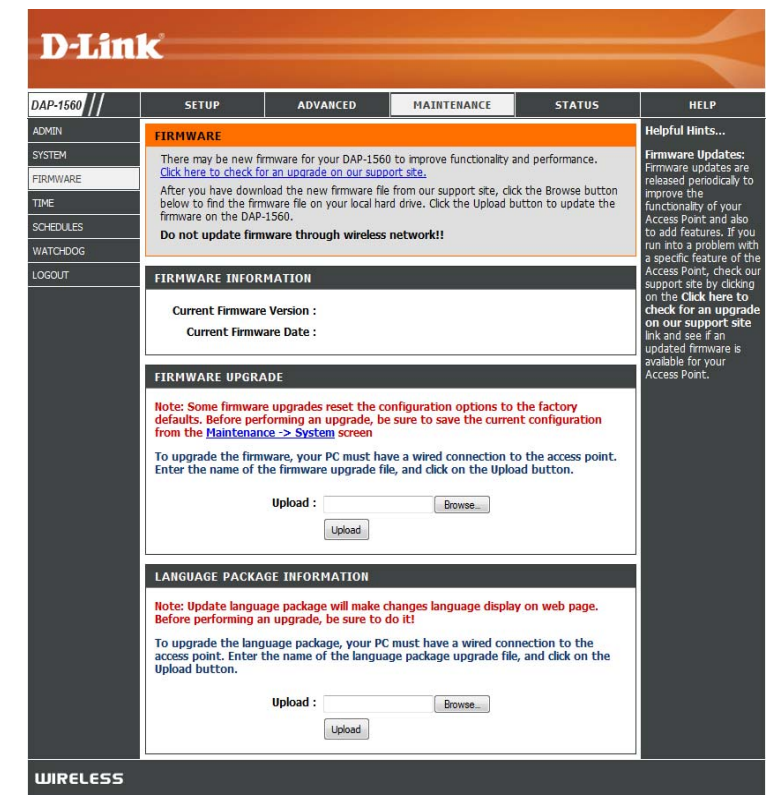

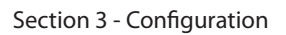

If you load a language pack and would like to go back to English, click **Maintenance > System** and click on **Clear** next to **Clear Language Pack**.

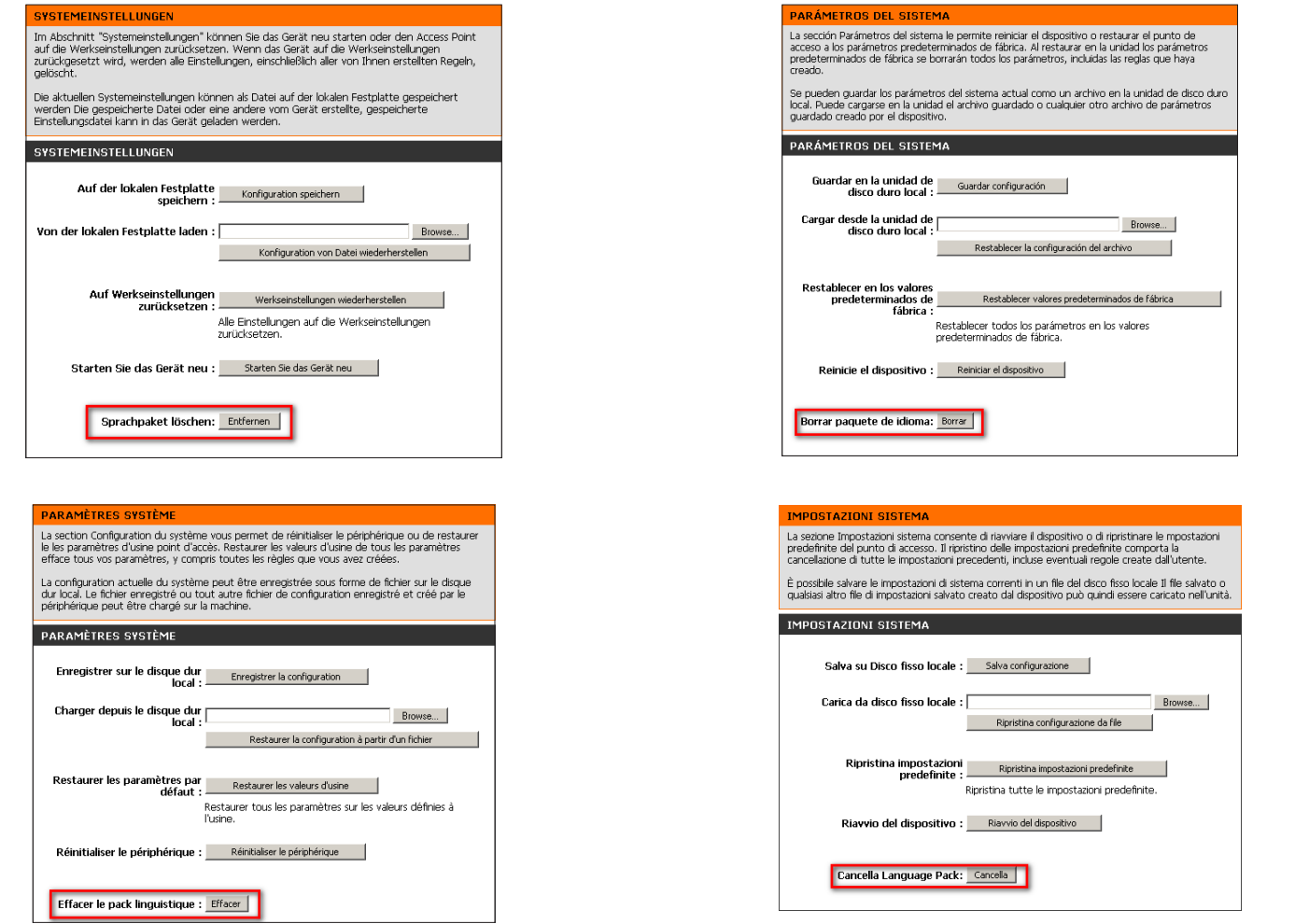

D-Link DAP-1560 User Manual 35

### **Time**

The Time Configuration option allows you to configure, update, and maintain the correct time on the internal system clock. From this section you can set the time zone that you are in. Daylight Saving can also be configured to automatically adjust the time when needed.

#### **Time Zone:** Select the Time Zone from the drop-down menu.

- Daylight To select Daylight Saving time manually, click Saving: the Enable Daylight Saving box. Next, use the drop-down menu to select a Daylight Saving Offset and then enter a start date and an end date for daylight saving time.
- **Enable NTP** NTP is short for Network Time Protocol. NTP **Server:** synchronizes computer clock times in a network of computers. Check this box to use a NTP server. This will only connect to a server on the Internet, not a local server.
- **NTP Server**  Enter the NTP server or select one from the drop-down **Used:** menu.
	- Manual: To manually input the time, enter the values in these fields for the Year, Month, Day, Hour, Minute, and Second and then click **Save Settings**. You can also click the **Copy Your Computer's Time Settings** button at the bottom of the screen.

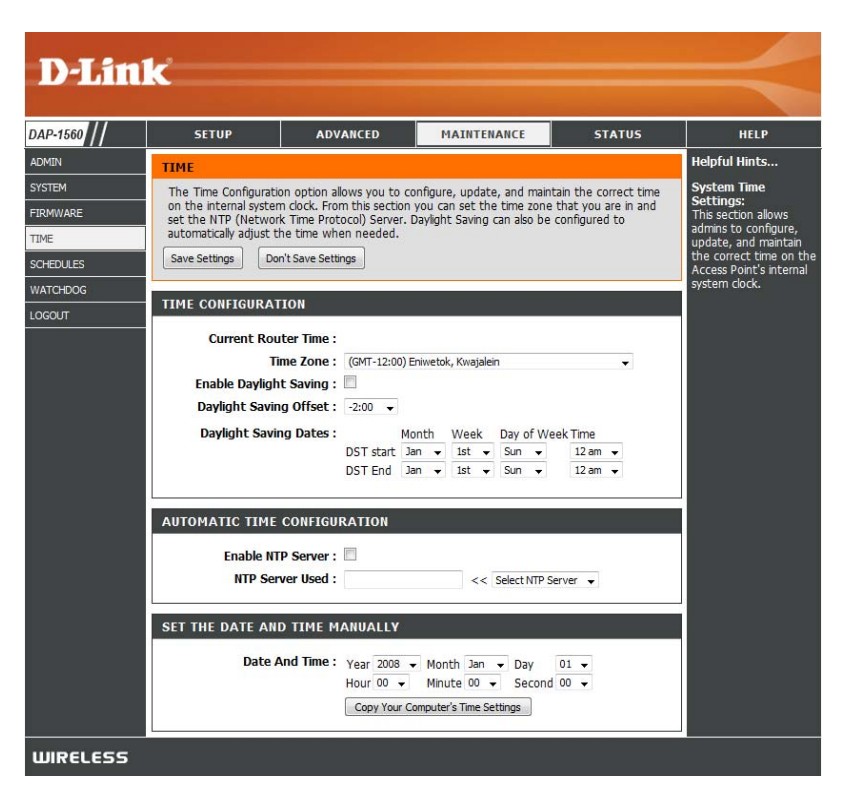
## **Schedules**

**Name:** Enter a name for your new schedule.

- Days: Select a day, a range of days, or **All Week** to include every day.
- **Time:** Check **All Day 24hrs** or enter a start and end time for your schedule.
- **Save:** Click **Save** to save your schedule. You must click **Save Settings** at the top for your schedules to go into effect.
- **Schedule Rules**  The list of schedules will be listed here. Click the **List: Edit** icon to make changes or click the **Delete** icon to remove the schedule.

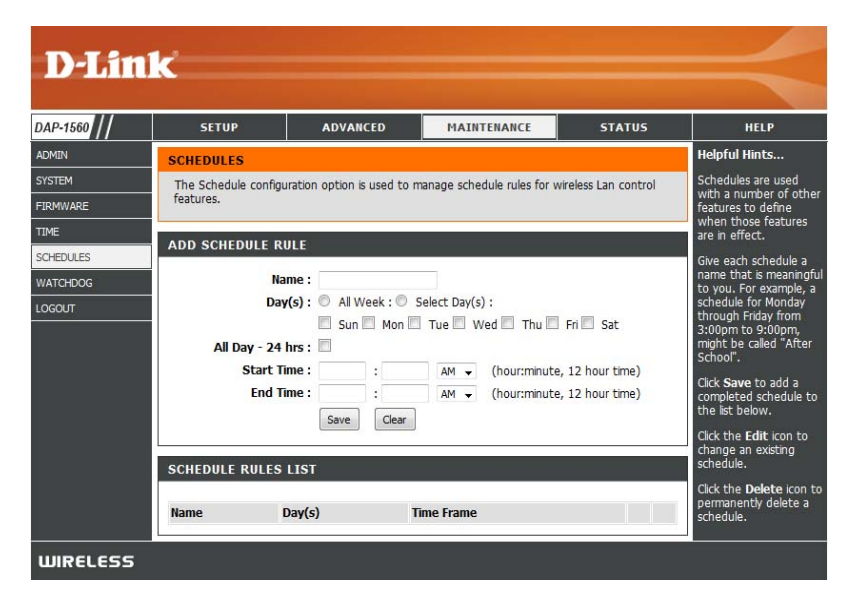

## **Watchdog**

The Watchdog feature pings a specific IP address. If the IP address stops responding to pings, your access point will be rebooted. You can also select an option to have the send an email alert, if the specified IP address stops responding to pings.

**Enable:** Check to enable Watchdog.

**Update Time**  Enter the interval to ping the entered address. **Interval:**

**Watchdog**  Enter the IP address of a device that can respond **Response IP:** back to the access point.

- **Enable Mail Alert:** Check to have the DAP-1560 email you if it cannot ping the above IP address. Syslog must be enabled for this feature to work.
	- **SMTP Server:** Enter the SMTP mail server address (IP address or URL)
	- Sender E-mail: Enter the "From" E-mail address.
	- Receiver E-mail: Enter the E-mail address to send to.

Enable If your E-mail server requires authentication, check Authentication: this box.

**Account Name:** Enter the account name.

**Password:** Enter the account password.

**Verify Password:** Enter the password again to verify.

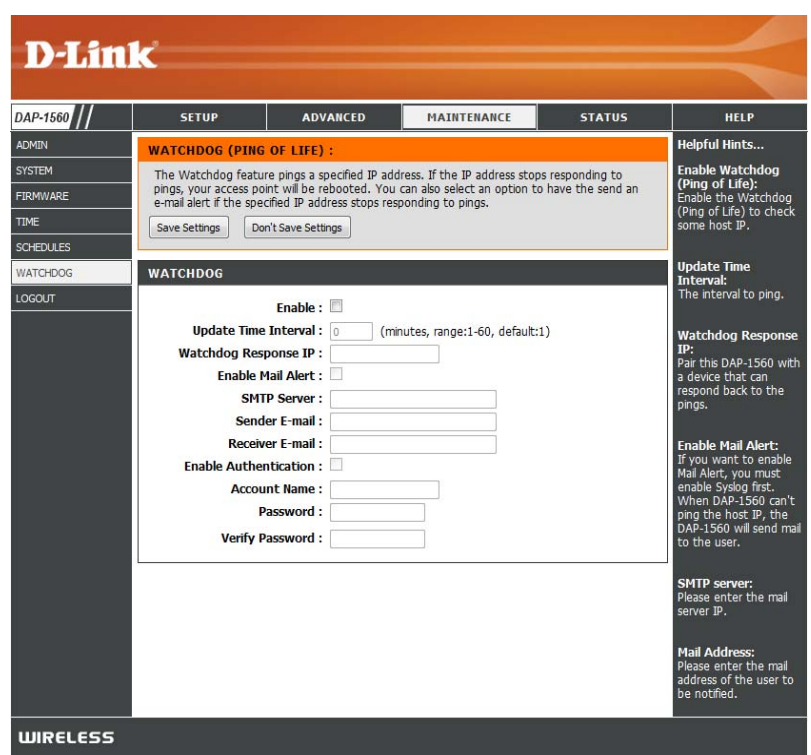

## **Status Device Info**

This page displays the current information for the DAP-1560. It will display the LAN and wireless LAN information.

- **General:** Displays the access point's time and firmware version.
	- **LAN:** Displays the MAC address and the private (local) IP settings for the access point.
- **Wireless LAN:** Displays the wireless MAC address and your wireless settings such as SSID and Channel.

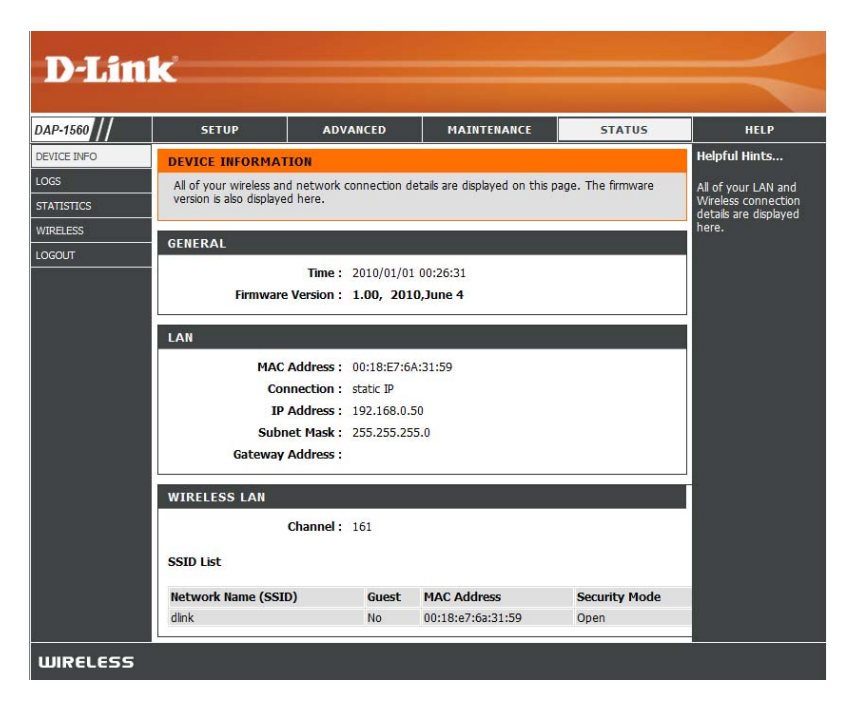

## **Logs**

The access point automatically logs (records) events of possible interest in its internal memory. If there isn't enough internal memory for all events, logs of older events are deleted, but logs of the latest events are retained. The Logs option allows you to view the access point logs. You can define what types of events you want to view and the level of the events to view. This access point also has external Syslog Server support so you can send the log files to a computer on your network that is running a Syslog utility.

**WIRELESS** 

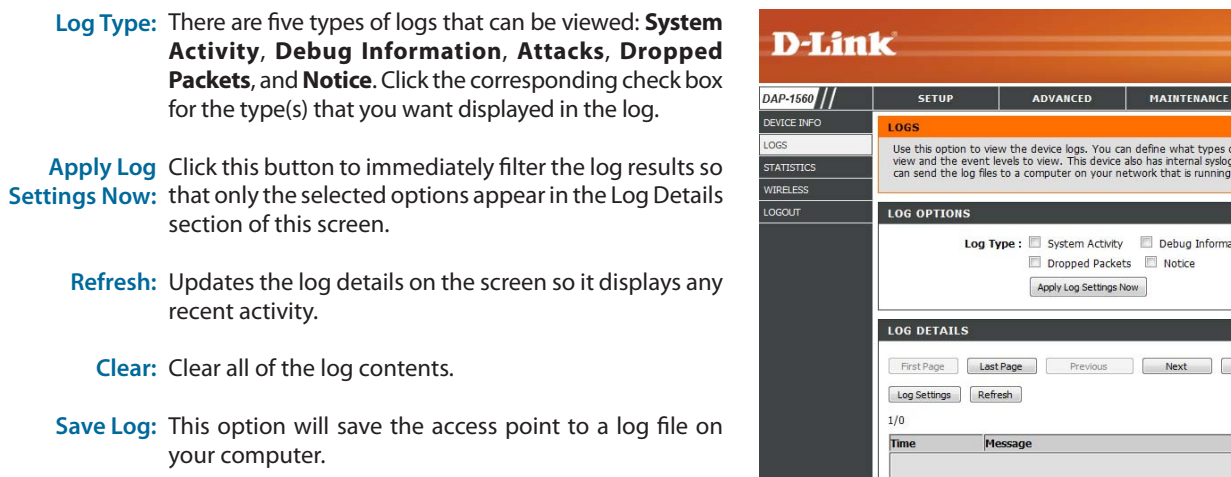

D-Link DAP-1560 User Manual 40

**STATUS** 

s you want to<br>support so you

Attacks tion

Clear

HELP **alpful Hints** 

### **Statistics**

The Statistics page displays all of the LAN (Ethernet port) and Wireless packets transmit and receive statistics.

- **Sent:** The total number of packets sent from the access point.
- **Received:** The total number of packets received by the access point.
- **TX Packets**  Displays the number of packets that were dropped Dropped: while sending, due to errors, collisions, or access point resource limitations.
- **RX Packets**  Displays the number of packets that were dropped Dropped: while receiving, due to errors, collisions, or access point resource limitations.
- **Collisions:** Displays the number of collisions.

**Errors:** Displays the number of errors.

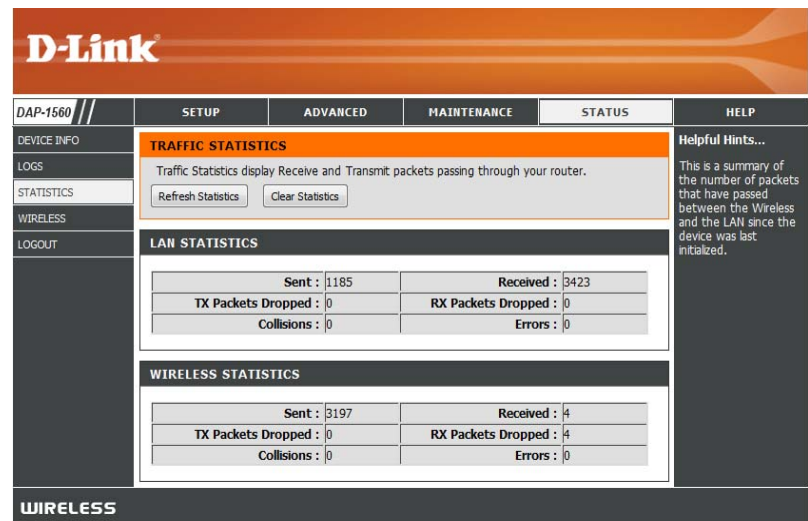

## **Wireless**

The wireless section allows you to view the wireless clients that are connected to your wireless access point.

**Connection TIme:** Displays the amount of time the wireless client has been connected to the access point.

**MAC Address:** Displays the MAC address of the wireless client.

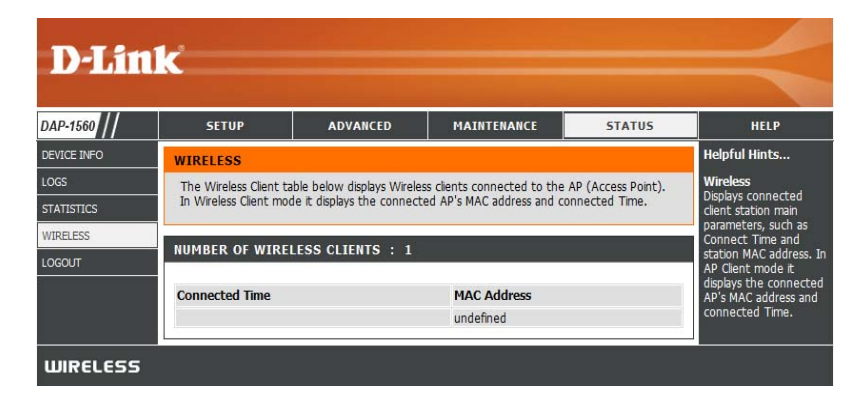

# **Help**

| <b>D-Link</b>   |                                                                                                    |                 |                    |               |                                                                                                    |
|-----------------|----------------------------------------------------------------------------------------------------|-----------------|--------------------|---------------|----------------------------------------------------------------------------------------------------|
| DAP-1560        | <b>SETUP</b>                                                                                                    | <b>ADVANCED</b> | <b>MAINTENANCE</b> | <b>STATUS</b> | <b>HELP</b>                                                                                           |
| <b>MENU</b>     | <b>HELP MENU</b><br><b>Setup</b><br>· Setup Wizard<br>· Wireless Setup<br>· Lan Setup<br><b>Advanced</b><br>• MAC Address Filter<br>· Advanced Wireless<br>• User Limit<br><b>Maintenance</b><br>• Admin<br>• System<br>• Firmware<br>Time<br>· Schedules<br><b>Status</b><br>Device Info<br>$\bullet$<br>Logs<br>٠<br>Statistics<br>• Wireless |                 |                    |               | <b>Helpful Hints</b><br>Click on the links for<br>more informations of<br>each section in the<br>GUI. |
| <b>WIRELESS</b> |                                                                                                    |                 |                    |               |                                                                                                    |

D-Link DAP-1560 User Manual 43

# **Configuration (Bridge Mode)**

This section will show you how to configure your new D-Link wireless access point using the web-based configuration utility.

# **Web-based Configuration Utility**

**AP** 

Eile

G

Edit

Back +

Address **i** dinkap

**BRIDGE** 

View

**D-Link - Microsoft Internet Explorer** 

**Favorites** 

×

Tools

Help

Search

→ Go

- 1. On the back of the DAP-1560, slide the mode selector to the right (Bridge Mode).
- 2. To access the configuration utility, open a web browser such as Internet Explorer and enter **dlinkap** or **192.168.0.50** in the address field.
- 3. Enter **admin** and then enter your password. Leave the password blank by default.

If you get a Page Cannot be Displayed error, please refer to the Troubleshooting section for assistance.

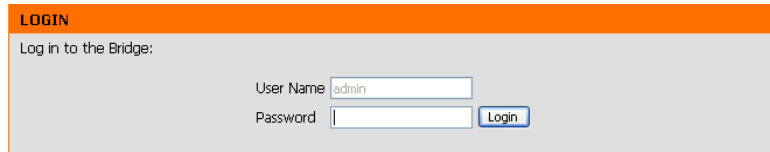

## **Setup Wizard**

This wizard is designed to assist you in configuring the wireless settings for your bridge. It will guide you through step-by-step instructions on how to setup your wireless network.

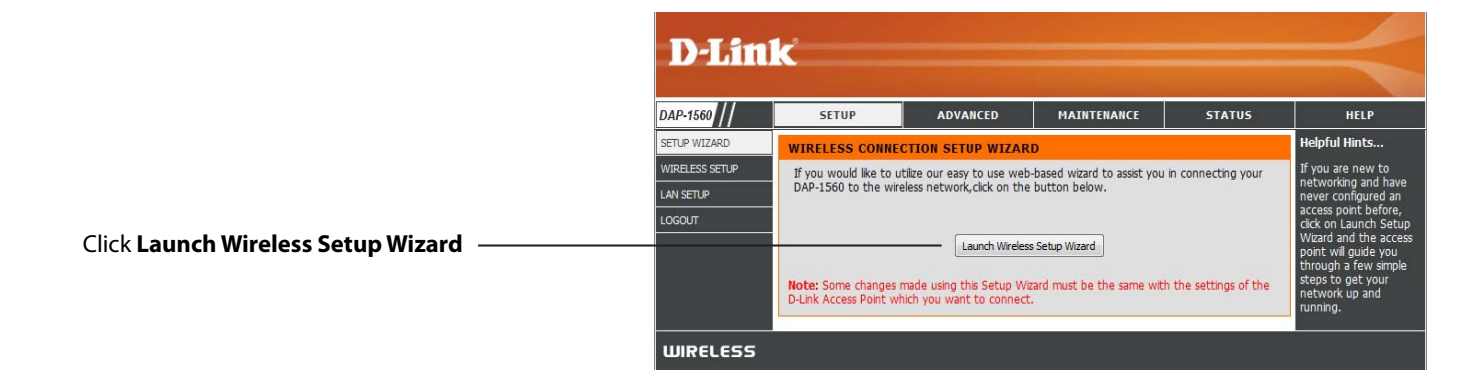

Enter the Device Name of the AP and click **Next** to continue. It is recommended to change the Device Name if there is more than one D-Link device within the subnet.

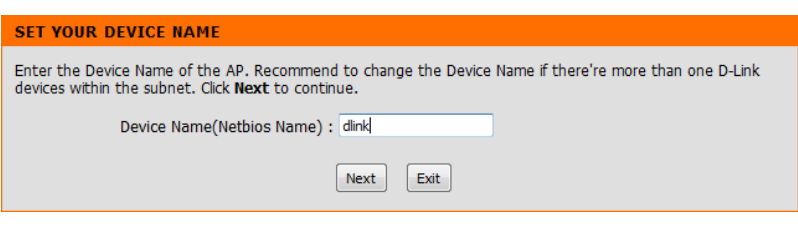

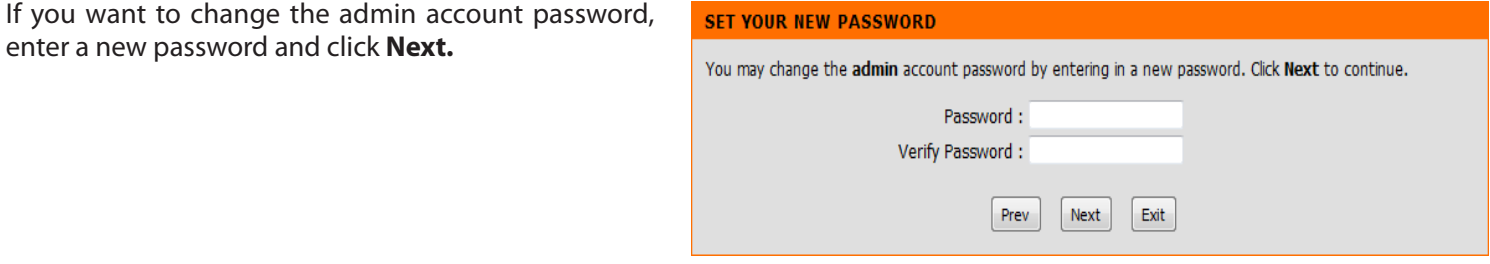

Select **Auto** configuration if you want to use Wi-Fi Protected Setup.

If you want to set up your network manually, skip to page 48.

Click **Next** to continue.

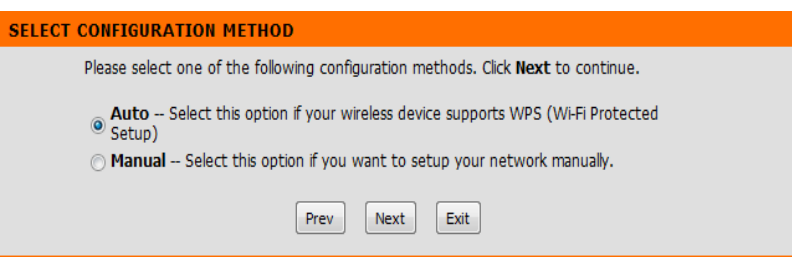

Select **PIN** to connect your wireless device with WPS.

For PBC configuration, skip to the next page.

Enter the **PIN** number used into you access point and click **Connect**.

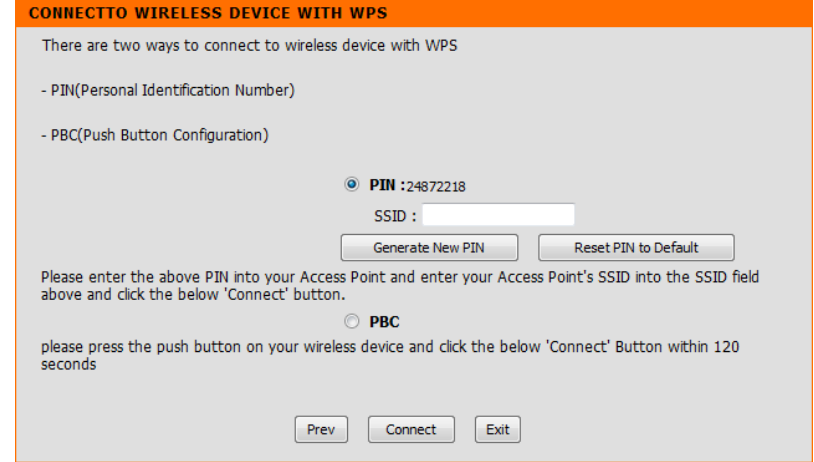

Start WPS on the wireless device you are adding to you wireless network to complete the setup.

#### **USING PIN NUMBER**

Please start WPS on the wireless device you are adding to your wireless network within 118 seconds ...

Click **Connect** to continue.

Select PBC to use the Push Button Configuration connect to your network.

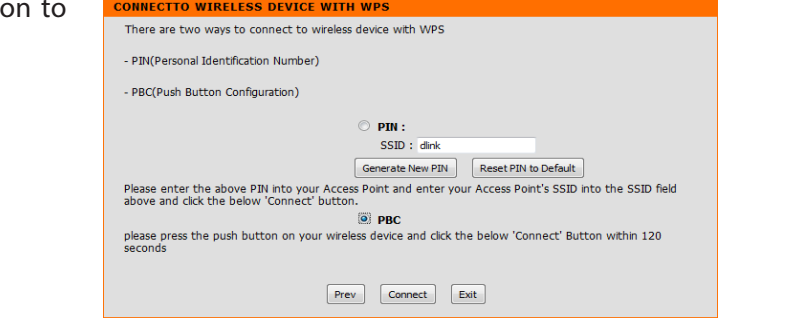

Press down the WPS Button on the wireless device you are adding to your network to complete the setup.

#### **VIRTUAL PUSH BUTTON**

Please press down the Push Button (physical or virtual) on the wireless device you are adding to your wireless<br>network within  $\frac{119}{119}$  seconds ...

Select **Manual** configuration to set up your network manually.

Click **Next** to continue.

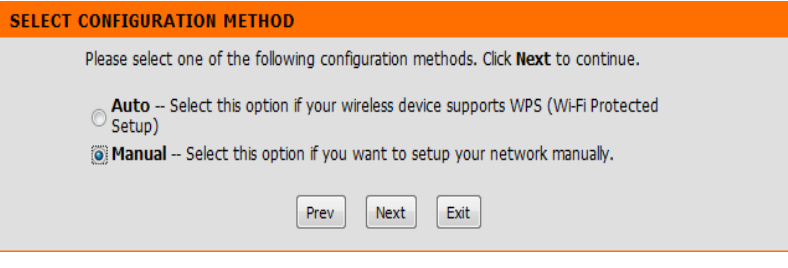

Enter the **Wireless Network Name** of the AP or click the **Site Survey** button to find the AP.

Click **Next** to continue.

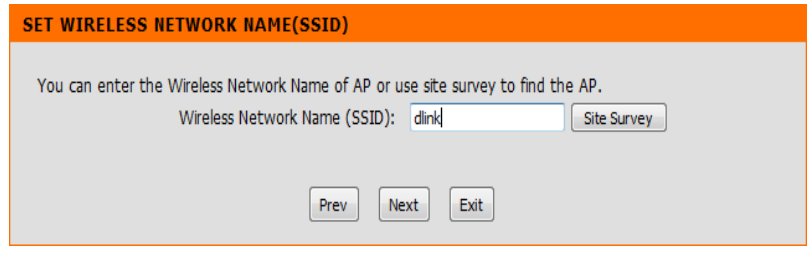

If you clicked on **Site Survey**, the following screen will be displayed.

Find your access point from the list and click **Connect** to complete the Setup Wizard.

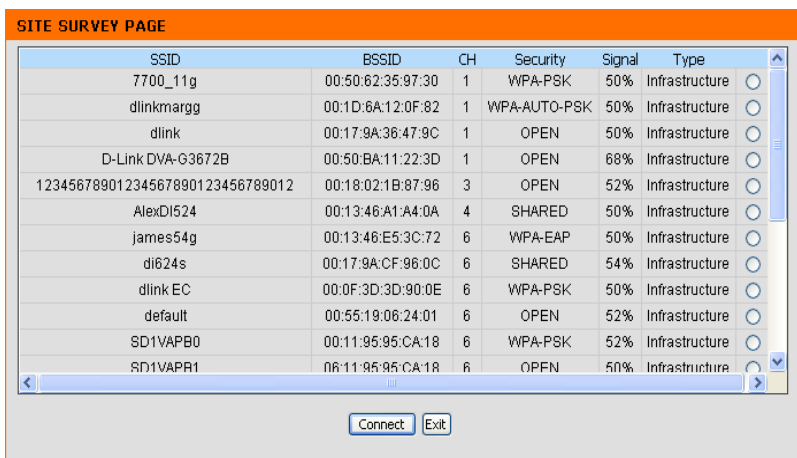

Choose which Security Mode you want to use and click **Next** to continue.

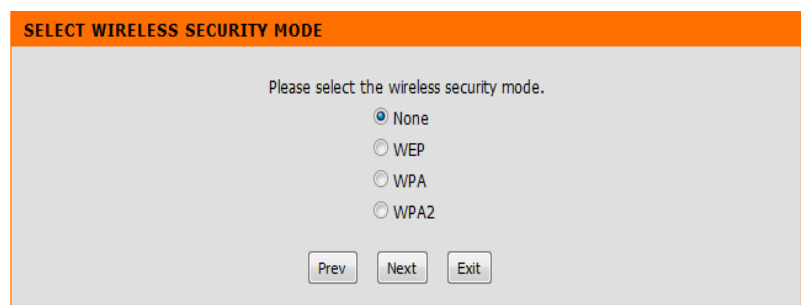

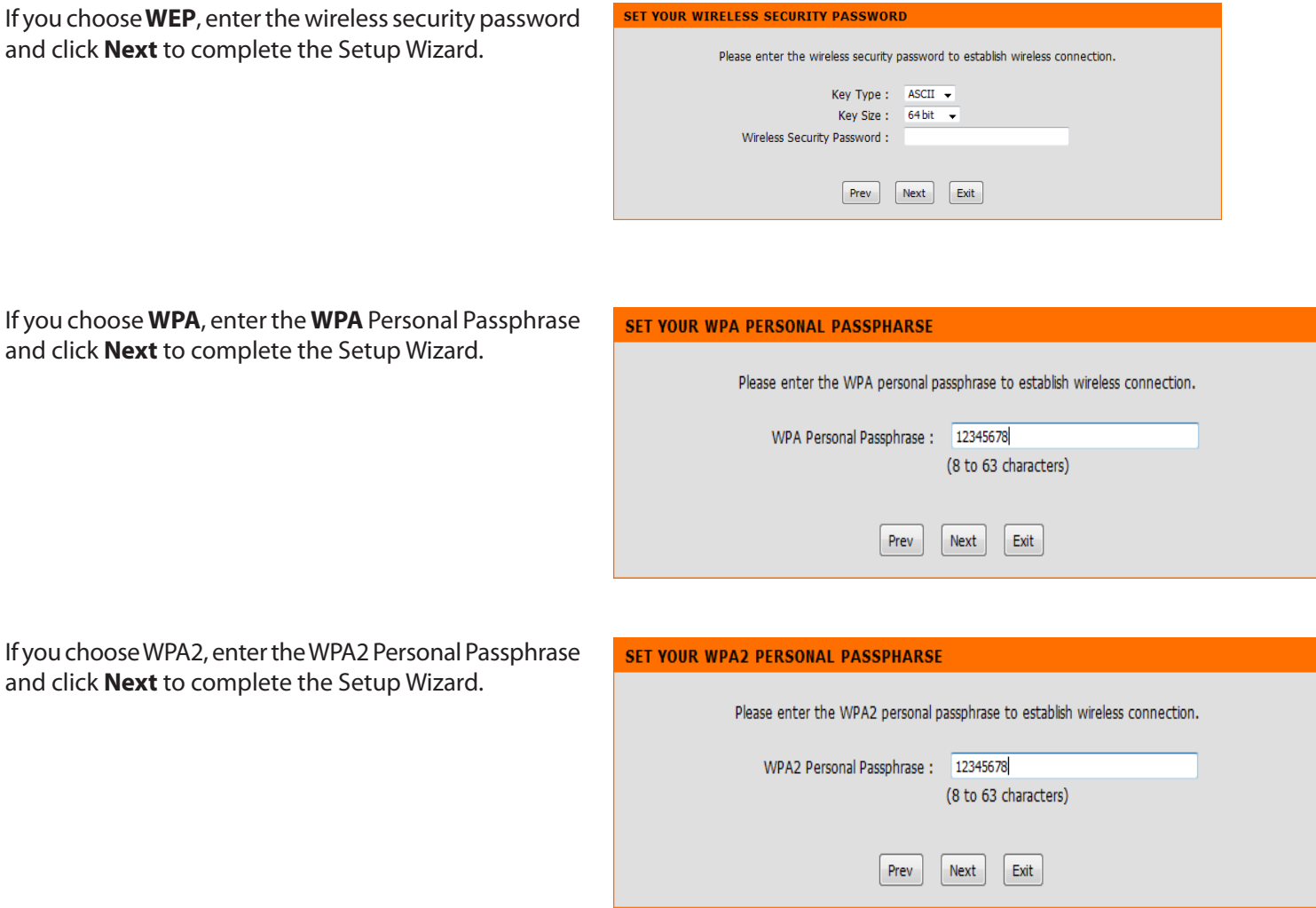

The following screen opens to indicate that you have successfully saved your new settings.

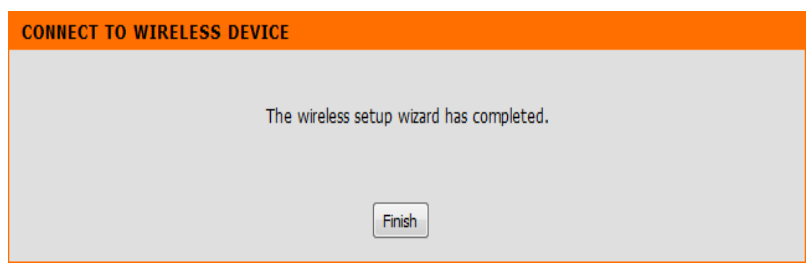

### **Wireless**

**D-Link** 

Use this section to configurehat changes made on this To protect your privacy you can<br>three wireless security modes inc Save Settings | Don't Save Settings **WIRELESS NETWORK SETTINGS** 

DAP-1560

**WIRELESS** 

Wireless Mode: Wireless Client will be displayed.

- **Site Survey:** Click to display available wireless networks within range of the DAP-1560. Select the network you want to connect to and enter any security settings required.
- **Wireless Type:** Select **Infrastructure** if connecting to a wireless router or access point (most common) or **Ad-Hoc** if connecting directly to another wireless client in Ad-Hoc mode.
	- Wireless If you did not use the Site Survey option, enter the SSID or Network network name exactly as it is set on your wireless router or  **Name:** access point.
	- **Wireless**  Indicates the channel setting for the DAP-1560. The Channel can Channel: be changed to fit the channel setting for an existing wireless network or to customize the wireless network (Ad-Hoc mode).
- 802.11 Band The options include 2.4GHz, 5GHz, and 2.4GHz/5GHz.
- **802.11 Mode:**  If all of the wireless devices in your wireless network can connect in the same transmission mode, you can improve performance slightly by choosing the appropriate "Only" mode. If you have some devices that use a different transmission mode, choose the appropriate "Mixed" mode.
- **Transmission**  Select the transmit rate. It is strongly suggested to select **Best Rate: (automatic)** for best performance. This option is unavailable in Bridge Mode.

Channel Width: 20 MHz  $sion Rate:$  Auto  $\bullet$ **WIRELESS MAC CLONE** Enable:  $\Box$ MAC Source: Auto MAC Address : Scin MAC Address **WIRELESS SECURITY MODE** Security Mode : Disable Wireless Security (not recr **Duble** WIFI PROTECTED SETUP (ALSO CALLED WCN 2.0 IN WINDOWS VISTA) Enable: Reset PIN to Default Generate New PIN

Wireless Mode : Wireless Clent Site Survey Wireless Type: Infrastructure + Network Name :

Wireless Channel:  $\overline{\phantom{a}}$ Band: Auto 802.11 Mode: 802.11b/g only MAINTENA

(Also called the SSID)

**Channel Width:** Select the Channel Width:

**Auto 20/40** - Select if you are using both 802.11n and non-802.11n wireless devices. **20MHz** - Select if you are not using any 802.11n wireless clients.

**Security Mode:** Refer to page 68 for more information regarding wireless security.

Enable: Enable the Wi-Fi Protected Setup feature.

#### **Wireless MAC Cloning**

Enabling this option allows the user to manually assign the source MAC address to packets forwarded by the DAP-1560. If not manually assigned, the packet's source MAC address field will be automatically selected as the DAP-1560's MAC address.

**MAC Address:** Enter the desired MAC address connected to your DAP-1560 to enable the clone function.

**Scan:** Click the **Scan** button to search for all available devices connected to your DAP-1560's Ethernet ports

### **Network Settings Static**

This section will allow you to change the local network settings of the bridge and to configure the Static settings.

- **LAN Connection**  Use the drop-down menu to select **Static IP** if you Type: want to manually assign the IP address, subnet mask, and gateway addresses. Select Dynamic IP **(DHCP)** to automatically receive an IP address from your DHCP server or router.
	- Access Point IP Enter the IP address you want to assign the bridge. **Address:**
	- Subnet Mask: Enter the Subnet Mask you want to assign the bridge.
- Default Gateway: Enter the Gateway you want to assign the bridge.
	- **Device Name:** Enter the Device Name of the AP and click **Next** to continue. It is recommended to change the Device Name if there is more than one D-Link device within the subnet.

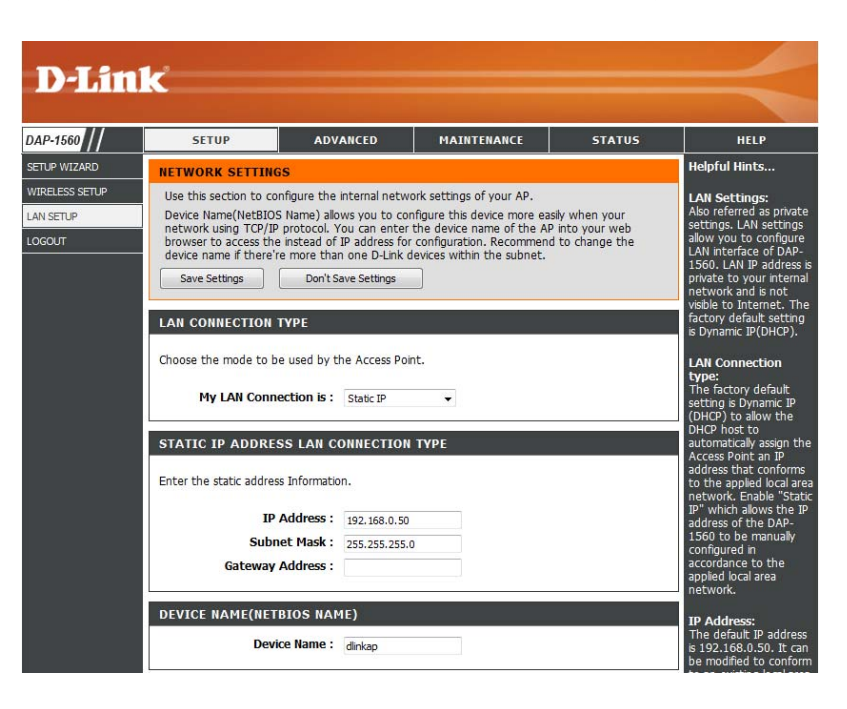

#### **DHCP**

- Select DHCP to automatically obtain an IP address on the LAN/private network. **LAN Connection Type:**
	- **Device Name:** Enter the Device Name of the AP and click Next to continue. It is recommended to change the Device Name if there is more than one D-Link device within the subnet.

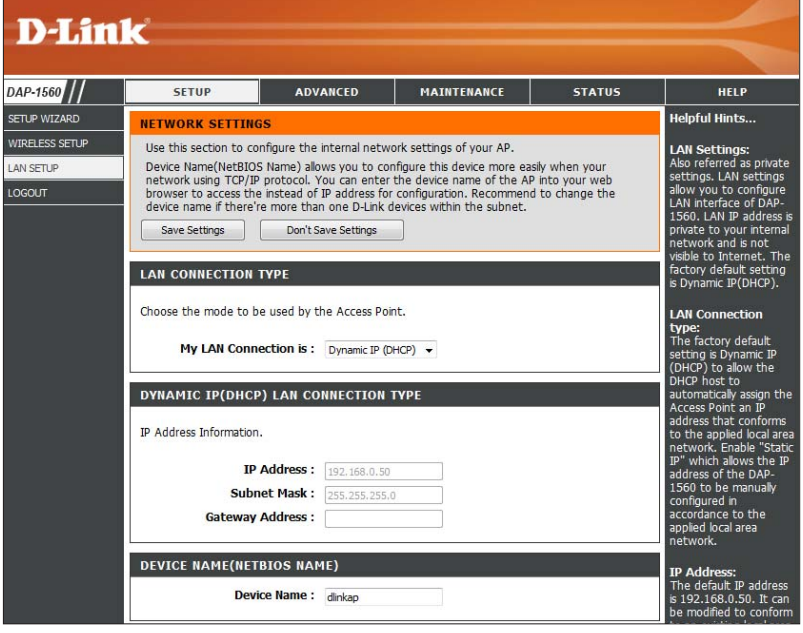

## **Advanced Advanced Wireless**

**Transmit Power:** Set the transmit power of the antennas.

- RTS Threshold: This value should remain at its default setting of 2347. If inconsistent data flow is a problem, only a minor modification should be made.
- Fragmentation The fragmentation threshold, which is specified Threshold: in bytes, determines whether packets will be fragmented. Packets exceeding the 2346 byte setting will be fragmented before transmission. 2346 is the default setting.
	- Short GI: Check this box to reduce the guard interval time therefore increasing the data capacity. However, it is less reliable and may create higher data loss.

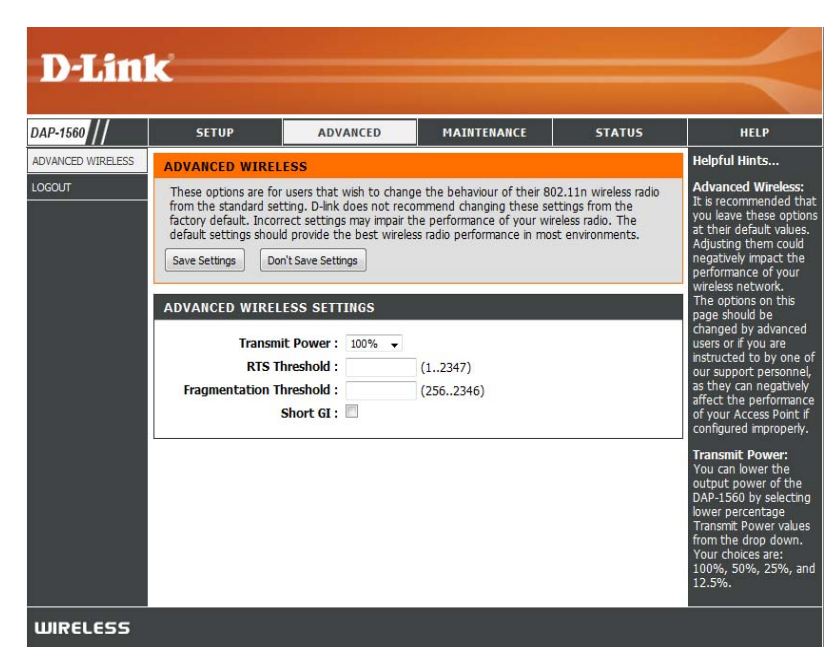

## **Maintenance Admin**

This page will allow you to change the Administrator password. Admin has read/write access.

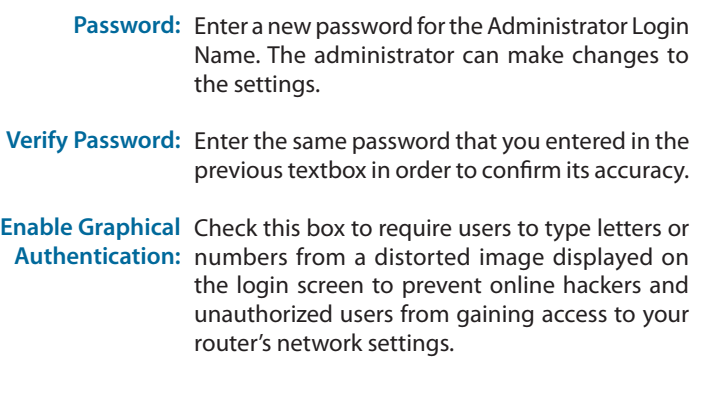

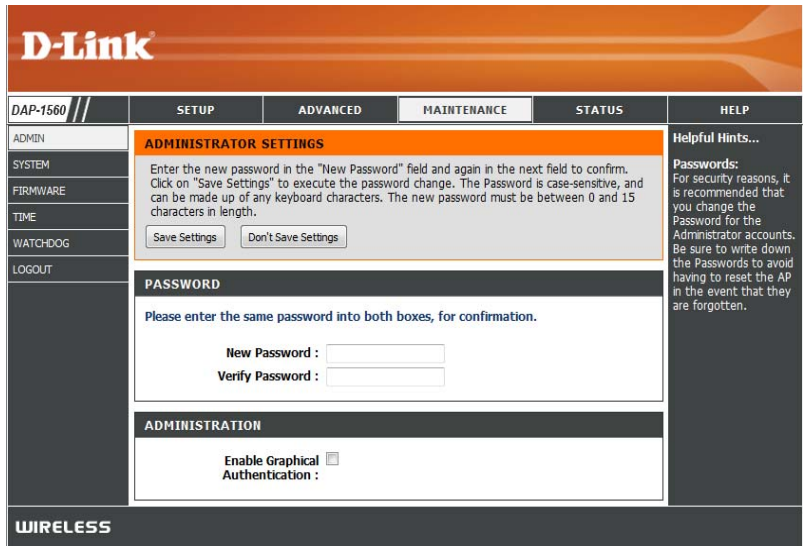

### **System**

- Save Settings To Use this option to save the current access point **Local Hard Drive:** configuration settings to a file on the hard disk of the computer you are using. First, click the **Save** button. You will then see a file dialog, where you can select a location and file name for the settings.
- **Load Settings From**  Use this option to load previously saved access Local Hard Drive: point configuration settings. First, click the **Browse** button to find a previously save file of configuration settings. Then, click the Load button to transfer those settings to the access point.
- **Restore To Factory**  This option will restore all configuration settings **Default:** back to the settings that were in effect at the time the access point was shipped from the factory. Any settings that have not been saved will be lost, including any rules that you have created. If you want to save the current access point configuration settings, use the **Save** button above.

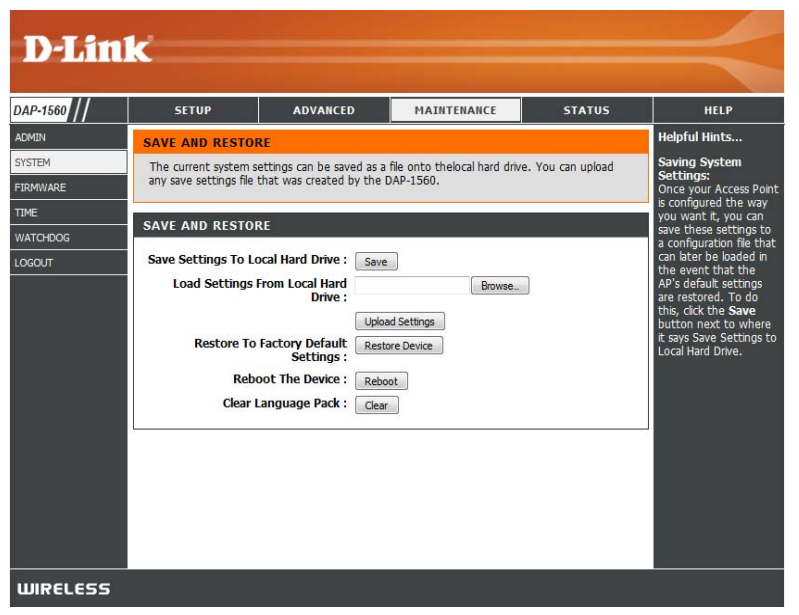

**Reboot The Device:** Click to reboot the bridge.

**Clear Language**  Click to clear the language pack. This will put the web UI back to English. **Pack:**

### **Firmware**

You can upgrade the firmware of the access point here. Make sure the firmware you want to use is on the local hard drive of the computer. Click on **Browse** to locate the firmware file to be used for the update. Please check the D-Link support site for firmware updates at http://support.dlink.com. You can download firmware upgrades to your hard drive from the D-Link support site.

- Browse: After you have downloaded the new firmware, click **Browse** to locate the firmware update on your hard drive. Click **Upload** to complete the firmware upgrade.
- **Upload:** Once you have a firmware update on your computer, use this option to browse for the file and then upload the information into the bridge.

#### **Language Pack**

You can change the language of the web UI by uploading available language packs.

Browse: After you have downloaded the new language pack, click **Browse** to locate the language pack file on your hard drive. Click **Upload** to complete the language pack upgrade.

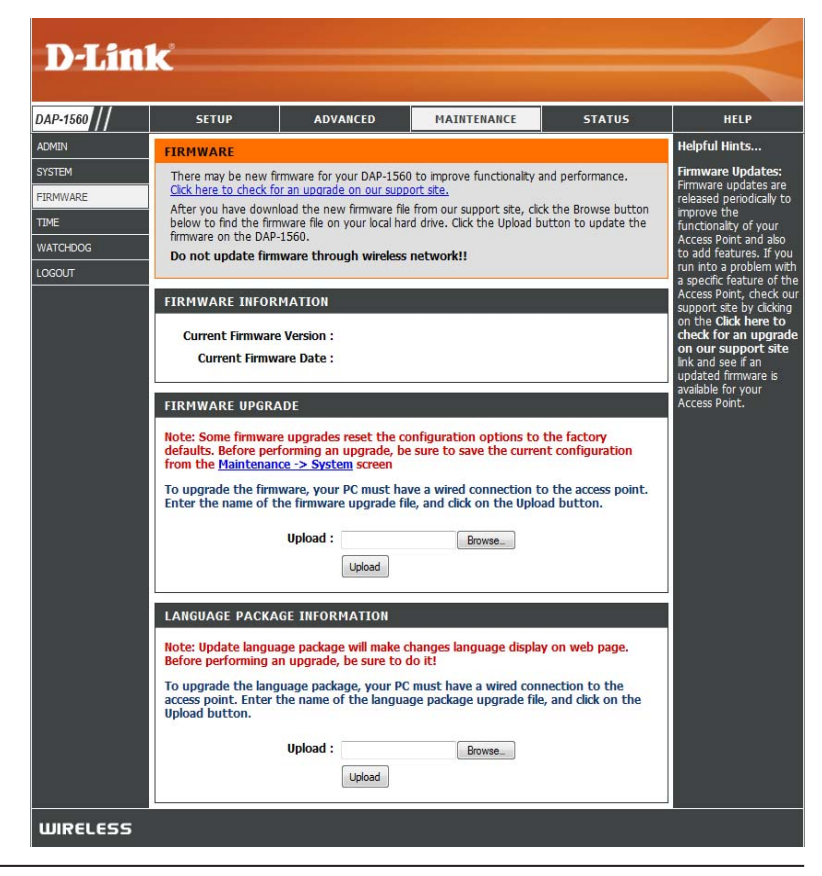

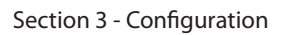

If you load a language pack and would like to go back to English, click **Maintenance > System** and click on **Clear** next to **Clear Language Pack**.

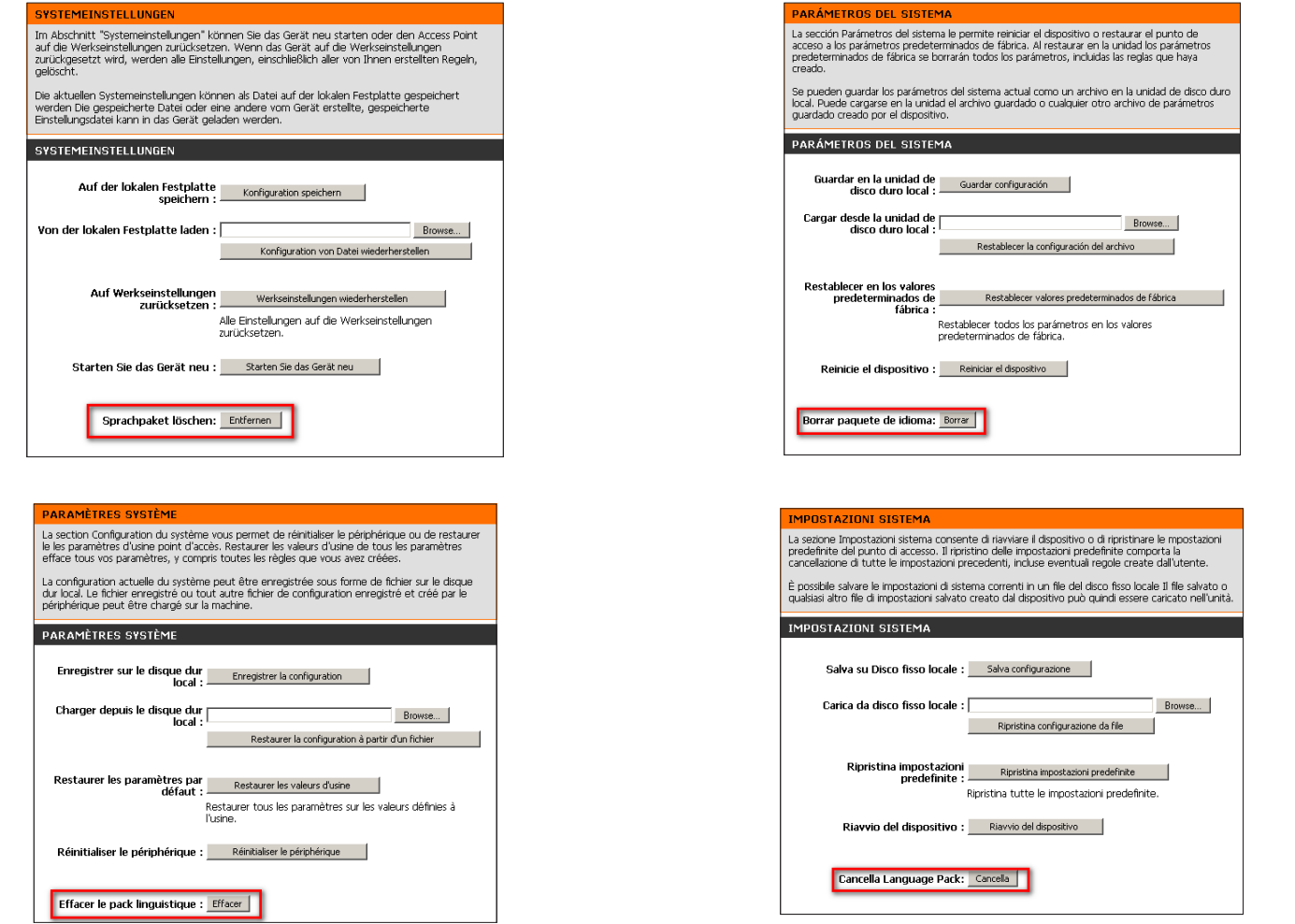

D-Link DAP-1560 User Manual 61

### **Time**

The Time Configuration option allows you to configure, update, and maintain the correct time on the internal system clock. From this section you can set the time zone that you are in. Daylight Saving can also be configured to automatically adjust the time when needed.

#### **Time Zone:** Select the Time Zone from the drop-down menu.

- Daylight To select Daylight Saving time manually, click Saving: the Enable Daylight Saving box. Next, use the drop-down menu to select a Daylight Saving Offset and then enter a start date and an end date for daylight saving time.
- Enable NTP NTP is short for Network Time Protocol. NTP **Server:** synchronizes computer clock times in a network of computers. Check this box to use a NTP server. This will only connect to a server on the Internet, not a local server.
- **NTP Server**  Enter the NTP server or select one from the **Used:** drop-down menu.
	- Manual: To manually input the time, enter the values in these fields for the Year, Month, Day, Hour, Minute, and Second and then click **Save Settings**. You can also click the **Copy Your Computer's Time Settings** button at the bottom of the screen.

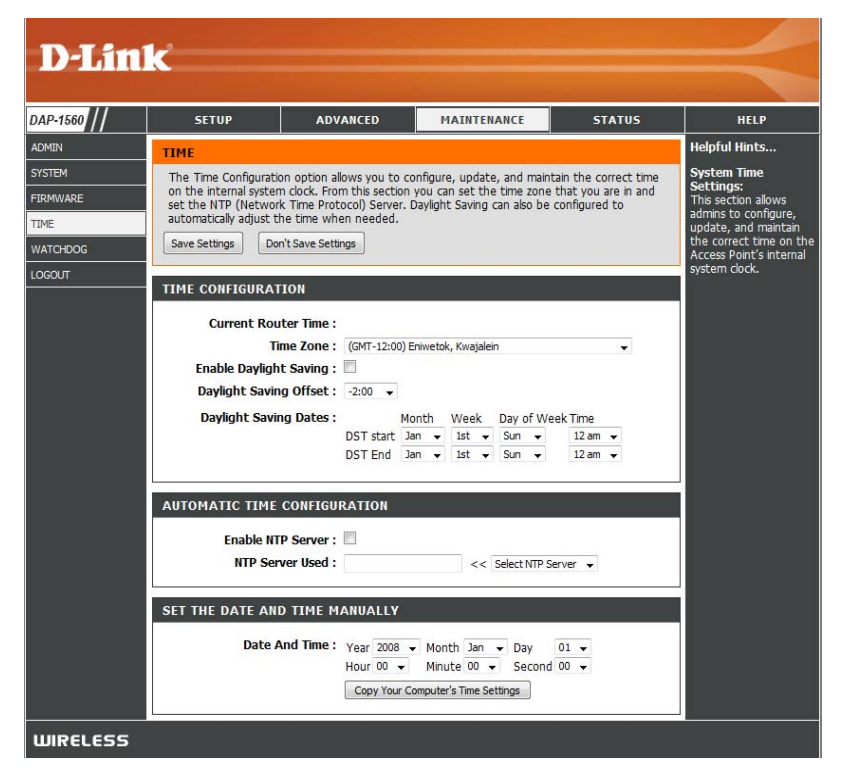

## **Watchdog**

The Watchdog feature pings a specific IP address. If the IP address stops responding to pings, your access point will be rebooted. You can also select an option to have the send an email alert, if the specified IP address stops responding to pings.

**Enable:** Check to enable Watchdog.

**Update Time**  Enter the interval to ping the entered address. **Interval:**

**Watchdog**  Enter the IP address of a device that can respond **Response IP:** back to the access point.

- **Enable Mail Alert:** Check to have the DAP-1560 email you if it cannot ping the above IP address. Syslog must be enabled for this feature to work.
	- **SMTP Server:** Enter the SMTP mail server address (IP address or URL)
	- Sender E-mail: Enter the "From" E-mail address.
	- **Receiver E-mail:** Enter the E-mail address to send to.

Enable If your E-mail server requires authentication, check Authentication: this box.

**Account Name:** Enter the account name.

**Password:** Enter the account password.

**Verify Password:** Enter the password again to verify.

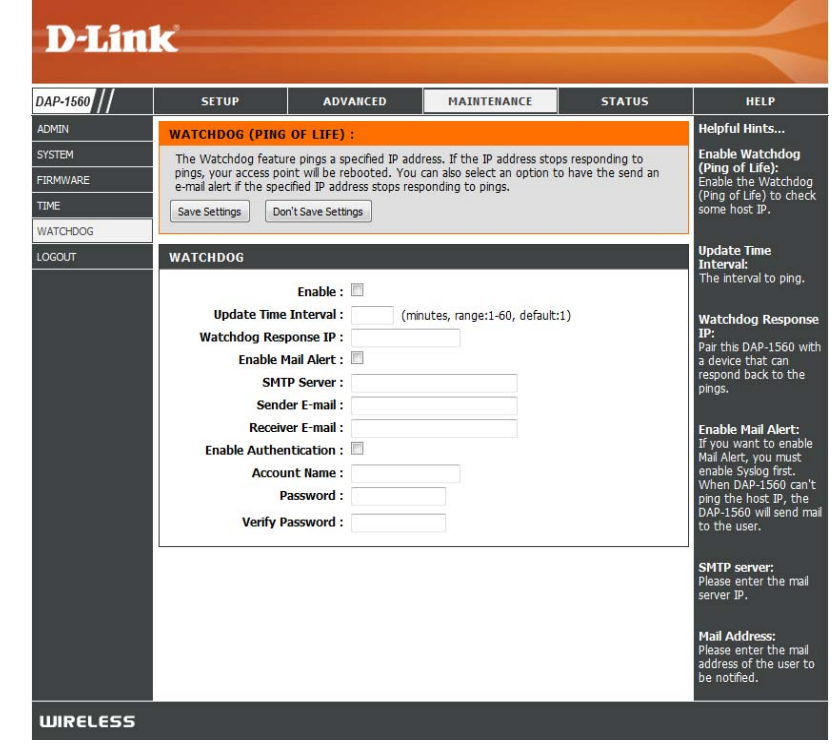

## **Status Device Info**

This page displays the current information for the DAP-1560. It will display the LAN and wireless LAN information.

General: Displays the DAP-1560's time and firmware version.

- LAN: Displays the MAC address and the private (local) IP settings for the access point.
- Wireless LAN: Displays the wireless MAC address and your wireless settings such as SSID and Channel.

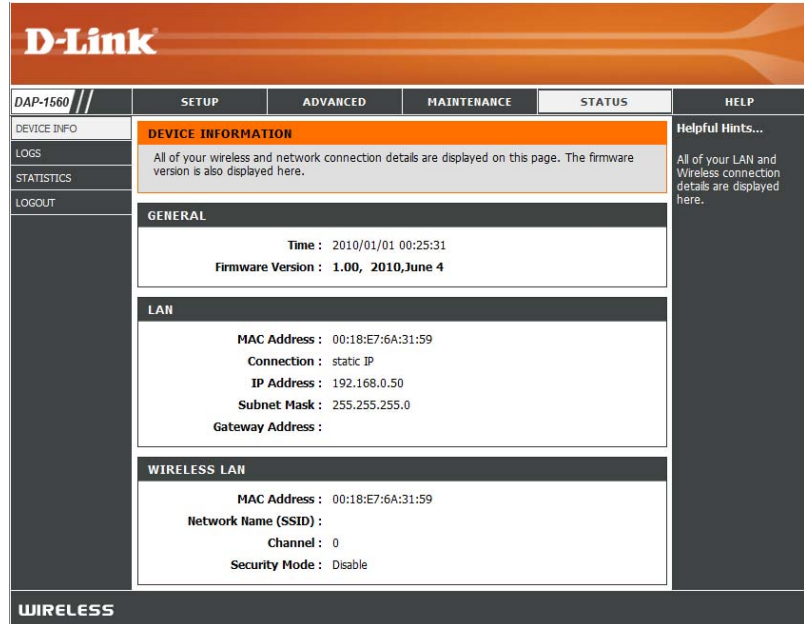

## **Logs**

The access point automatically logs (records) events of possible interest in its internal memory. If there isn't enough internal NET TELECTRY PERSON INTERNATIONS AND SERVICE THE CONTROLLED INTERNATIONAL INTERNET SINCE THE CONTROLLED IN THE<br>MEMORY for all events, logs of older events are deleted, but logs of the latest events are retained. The Logs o to view the access point logs. You can define what types of events you want to view and the level of the events to view. This access point also has external Syslog Server support so you can send the log files to a computer on your network that is running a Syslog utility.

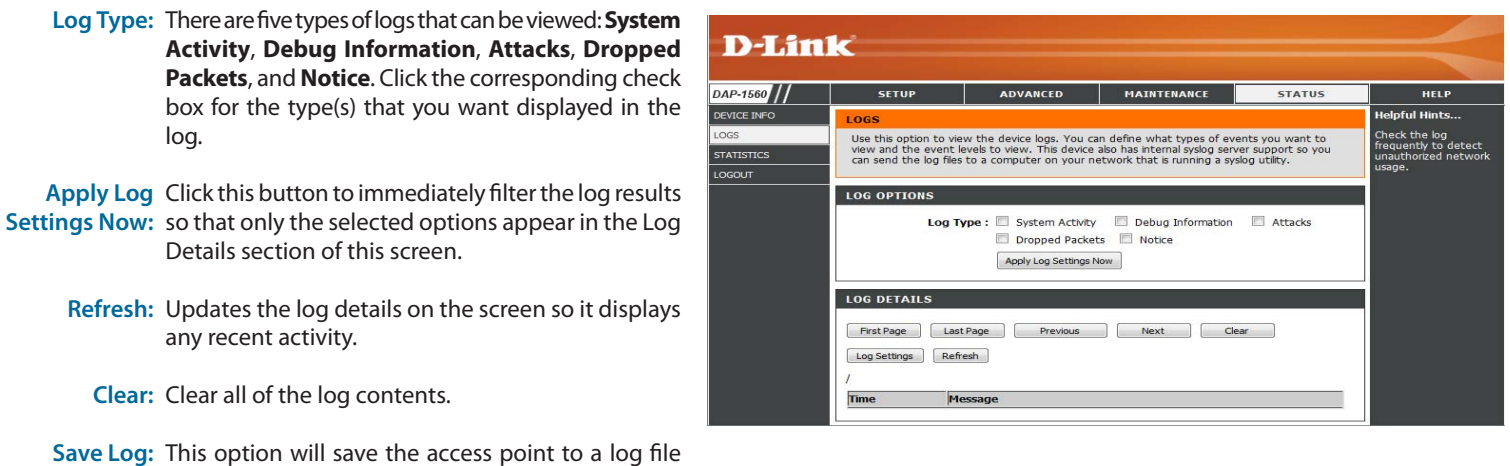

D-Link DAP-1560 User Manual 65

on your computer.

### **Statistics**

The Statistics page displays all of the LAN and Wireless packets transmit and receive statistics.

**Sent:** The total number of packets sent from the bridge.

- **Received:** The total number of packets received by the bridge.
- **TX Packets**  Displays the number of packets that were dropped Dropped: while sending, due to errors, collisions, or access point resource limitations.
- **RX Packets**  Displays the number of packets that were dropped Dropped: while receiving, due to errors, collisions, or access point resource limitations.
- **Collisions:** Displays the number of collisions.

**Errors:** Displays the number of errors.

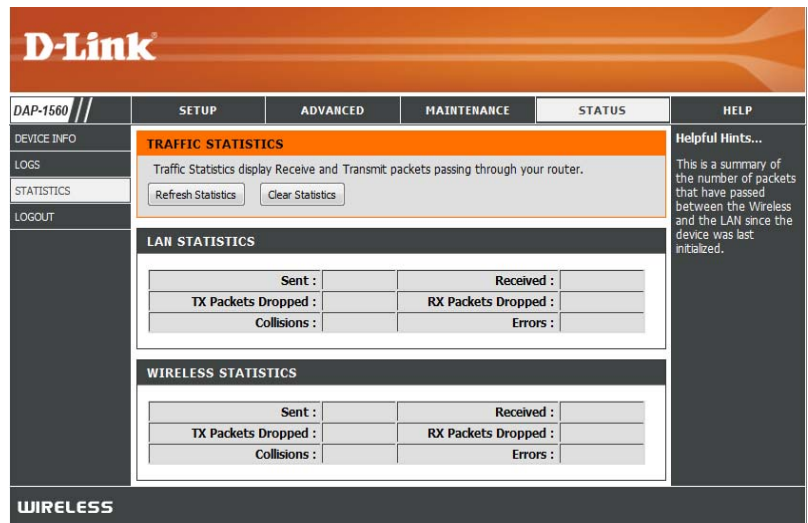

# **Help**

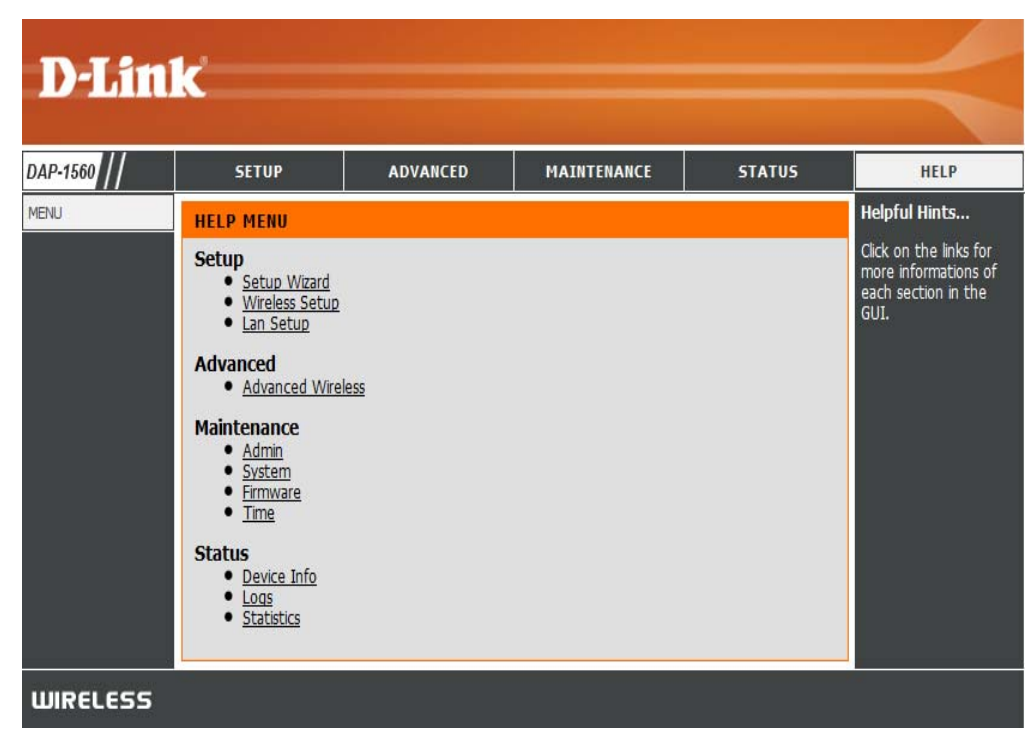

# **Wireless Security**

This section will show you the different levels of security you can use to protect your data from intruders. The DAP-1560 offers the following types of security:

- . WPA2 (Wi-Fi Protected Access 2)
- . WPA (Wi-Fi Protected Access)
- WEP (Wired Equivalent Privacy)
- WPA2-PSK (Pre-Shared Key)
- WPA-PSK (Pre-Shared Key)

## **What is WEP?**

WEP stands for Wired Equivalent Privacy. It is based on the IEEE 802.11 standard and uses the RC4 encryption algorithm. WEP provides security by encrypting data over your wireless network so that it is protected as it is transmitted from one wireless device to another.

To gain access to a WEP network, you must know the key. The key is a string of characters that you create. When using WEP, you must determine the level of encryption. The type of encryption determines the key length. 128-bit encryption requires a longer key than 64-bit encryption. Keys are defined by entering in a string in HEX (hexadecimal - using characters 0-9, A-F) or ASCII (American Standard Code for Information Interchange – alphanumeric characters) format. ASCII format is provided so you can enter a string that is easier to remember. The ASCII string is converted to HEX for use over the network. Four keys can be defined so that you can change keys easily.

# **What is WPA?**

WPA, or Wi-Fi Protected Access, is a Wi-Fi standard that was designed to improve the security features of WEP (Wired Equivalent Privacy).

The 2 major improvements over WEP:

- $\bm{\cdot}$  Improved data encryption through the Temporal Key Integrity Protocol (TKIP). TKIP scrambles the keys using a hashing algorithm and, by adding an integrity-checking feature, ensures that the keys haven't been tampered with. WPA2 is based on 802.11i and uses Advanced Encryption Standard (AES) instead of TKIP.
- User authentication, which is generally missing in WEP, through the extensible authentication protocol (EAP). WEP regulates access to a wireless network based on a computer's hardware-specific MAC address, which is relatively simple to be sniffed out and stolen. EAP is built on a more secure public-key encryption system to ensure that only authorized network users can access the network.

WPA-PSK/WPA2-PSK uses a passphrase or key to authenticate your wireless connection. The key is an alpha-numeric password between 8 and 63 characters long. The password can include symbols (!?\*&\_) and spaces. This key must be the exact same key entered on your wireless bridge or access point.

WPA/WPA2 incorporates user authentication through the Extensible Authentication Protocol (EAP). EAP is built on a more secure public key encryption system to ensure that only authorized network users can access the network.

# **Configure WEP in AP Mode**

It is recommended to enable encryption on your wireless access point before your wireless network adapters. Please establish wireless connectivity before enabling encryption. Your wireless signal may degrade when enabling encryption due to the added overhead.

- 1. Log into the web-based configuration by opening a web browser and entering the IP address of the access point (192.168.0.50). Click on **Setup** and then click **Wireless Settings** on the left side.
- 2. Next to Security Mode in the Wireless Security Mode section, select **WEP**.
- 3. Next to WEP Key Length in the WEP section, select both the type of input (hexidecimal or ASCII) and the level of encryption (64 or 128-bit). Hex - (recommended) Letters A-F and numbers 0-9 are valid.

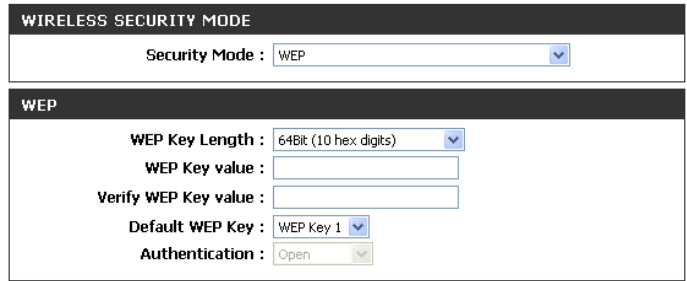

- 4. Next to Default WEP Key and the first selection on the drop-down menu, WEP Key 1. Enter a WEP key that you create in the WEP Key value and Verify WEP Key value fields. Make sure you enter this key exactly on all your wireless devices. You may enter up to 4 different keys using the Default WEP Key drop-down menu.
- 5. Next to Authentication, select **Open** or **Shared Key**.
- 6. Click **Save Settings** at the top of the window to save your settings. If you are configuring the access point with a wireless adapter, you will lose connectivity until you enable WEP on your adapter and enter the same WEP key as you did on the access point.

# **Configure WPA-Personal (AP Mode)**

It is recommended to enable encryption on your wireless access point before your wireless network adapters. Please establish wireless connectivity before enabling encryption. Your wireless signal may degrade when enabling encryption due to the added overhead.

- 1. Log into the web-based configuration by opening a web browser and entering the IP address of the access point (192.168.0.50). Click on Setup and then click **Wireless Settings** on the left side.
- 2. Next to Security Mode in the Wireless Security Mode section, select **WPA-Personal.**
- 3. Next to WPA Mode in the WPA section, select Auto (WPA or WPA2), **WPA2 Only, or WPA Only. Use Auto if you have wireless clients using both WPA and WPA2.**

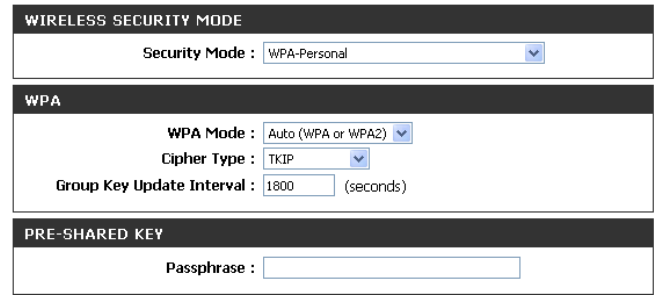

- 4. Next to Cipher Type, select TKIP, AES, or TKIP and AES.
- 5. Next to Group Key Update Interval, enter the amount of time before the group key used for broadcast and multicast data is changed.
- 6. Next to the Pre-Shared Key section, enter a key in the Passphrase field. The key is entered as a passphrase in ASCII format at both ends of the wireless connection. The passphrase must be between 8-63 characters.
- 7. Click **Save Settings** at the top of the window to save your settings. If you are configuring the access point with a wireless adapter, you will lose connectivity until you enable WPA-PSK on your adapter and enter the same passphrase as you did on the access point.

D-Link DAP-1560 User Manual 71

# **Configure WPA-Enterprise (AP Mode)**

It is recommended to enable encryption on your wireless access point before your wireless network adapters. Please establish wireless connectivity before enabling encryption. Your wireless signal may degrade when enabling encryption due to the added overhead.

- 1. Log into the web-based configuration by opening a web browser and entering the IP address of the access point (192.168.0.50). Click on **Setup** and then click **Wireless Settings** on the left side.
- 2. Next to Security Mode in the Wireless Security Mode section, select **WPA-Enterprise.**
- 3. Next to WPA Mode in the WPA section, select **Auto (WPA or WPA2), WPA2 Only, or WPA** Only. Use Auto if you have wireless clients using both WPA and WPA2.

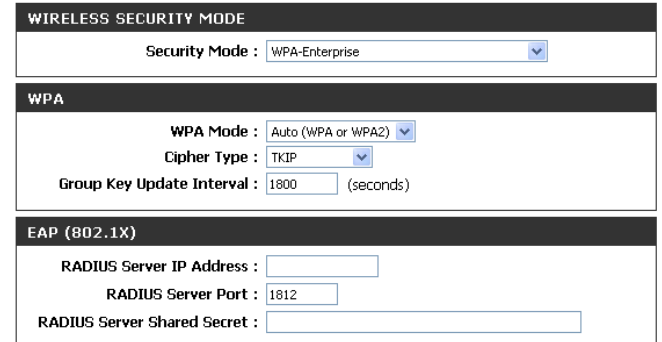

- 4. Next to Cipher Type, select TKIP, AES, or TKIP and AES.
- 5. Next to Group Key Update Interval, enter the amount of time before the group key used for broadcast and multicast data is changed.
- 6. Next to RADIUS Server IP Address in the EAP (802.1X) section, enter the IP Address of your RADIUS server.
- 7. Next to RADIUS Server Port, enter the port you are using with your RADIUS server. 1812 is the default port.
- 8. Next to RADIUS Server Shared Secret, enter the security key.
- 9. Click **Save Settings** at the top of the window to save your settings.
# **Configure WEP (Bridge Mode)**

It is recommended to enable encryption on your wireless access point before your wireless network adapters. Please establish wireless connectivity before enabling encryption. Your wireless signal may degrade when enabling encryption due to the added overhead.

- 1. Log into the web-based configuration by opening a web browser and entering the IP address of the bridge (192.168.0.50). Click on **Setup** and then click **Wireless Settings**.
- 2. For **Security Mode** in the Wireless Security Mode section, select WEP.
- 3. Next to WEP Key Length in the WEP section, select both the type of input (hexidecimal or ASCII) and the level of encryption (64 or 128-bit). Hex - (recommended) Letters A-F and numbers 0-9 are valid.

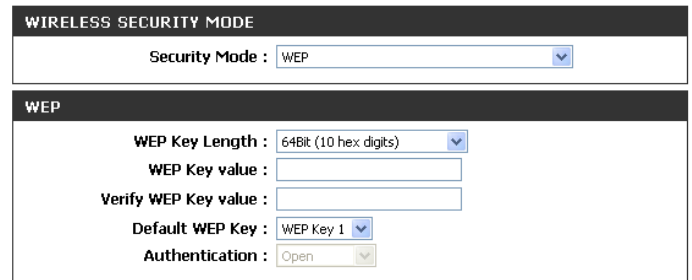

- 4. For the Default WEP Key and the first selection on the drop-down menu, WEP Key 1. Enter a WEP key that you create in the WEP Key value and Verify WEP Key value fields. Make sure you enter this key exactly on all your wireless devices. You may enter up to 4 different keys using the Default WEP Key drop-down menu.
- 5. For Authentication, select Open or Shared Key.
- 6. Click **Save Settings** to save your settings. If you are configuring the access point with a wireless adapter, you will lose connectivity until you enable WEP on your adapter and enter the same WEP key as you did on the access point.

## **Configure WPA-Personal (Bridge Mode)**

It is recommended to enable encryption on your wireless access point before your wireless network adapters. Please establish wireless connectivity before enabling encryption. Your wireless signal may degrade when enabling encryption due to the added overhead.

- 1. Log into the web-based configuration by opening a web browser and entering the IP address of the bridge (192.168.0.50). Click on **Setup** and then click **Wireless Settings** on the left side.
- 2. Next to Security Mode in the Wireless Security Mode section, select **WPA-Personal.**
- 3. Next to WPA Mode in the WPA section, select **Auto (WPA or WPA2), WPA2 Only, or WPA** Only. Use **Auto** if you have wireless clients using both WPA and WPA2.

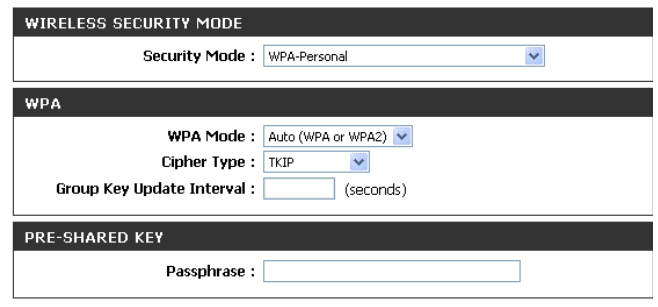

- 4. Next to Cipher Type, select TKIP, AES, or TKIP and AES.
- 5. Next to Group Key Update Interval, enter the amount of time before the group key used for broadcast and multicast data is changed.
- 6. Next to the Pre-Shared Key section, enter a key in the Passphrase field. The key is entered as a passphrase in ASCII format at both ends of the wireless connection. The passphrase must be between 8-63 characters.
- 7. Click **Save Settings** at the top of the window to save your settings. If you are configuring the access point with a wireless adapter, you will lose connectivity until you enable WPA-PSK on your adapter and enter the same passphrase as you did on the access point.

### **Using Windows® 7 Connect to a Wireless Network**

It is recommended to enable wireless security (WPA/WPA2) on your wireless router or access point before configuring your wireless adapter. If you are joining an existing network, you will need to know the security key or passphrase being used.

1. Click on the wireless icon in your system tray (lower-right corner).

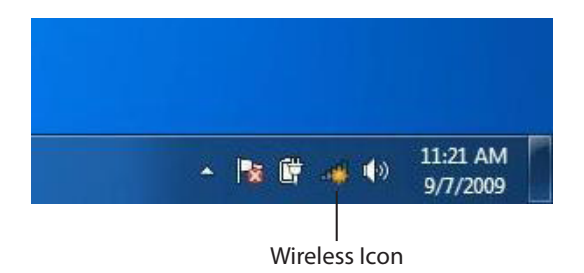

2. The utility will display any available wireless networks in your area.

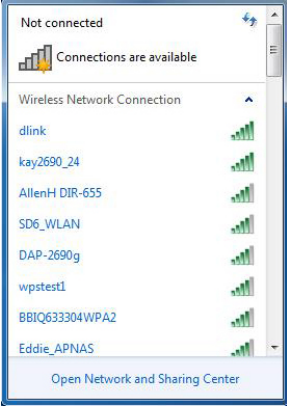

3. Highlight the wireless network (SSID) you would like to connect to and click the **Connect** button.

If you get a good signal but cannot access the Internet, check your TCP/IP settings for your wireless adapter. Refer to the Networking Basics section in this manual for more information.

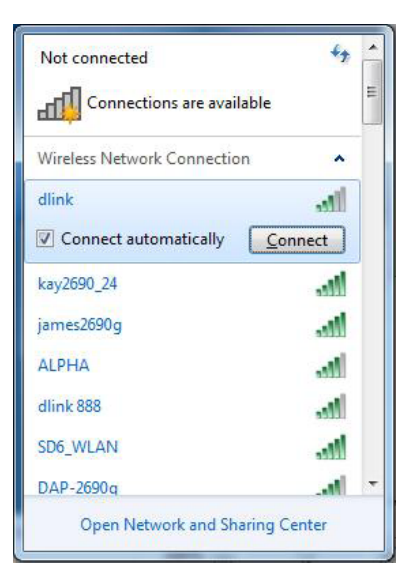

4. The following window appears while your computer tries to connect to the router.

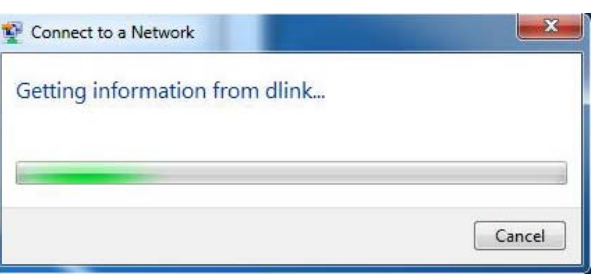

5. Enter the same security key or passphrase that is on your router and click **Connect**. You can also connect by pushing the WPS button on the router.

It may take 20-30 seconds to connect to the wireless network. If the connection fails, please verify that the security settings are correct. The key or passphrase must be exactly the same as on the wireless router.

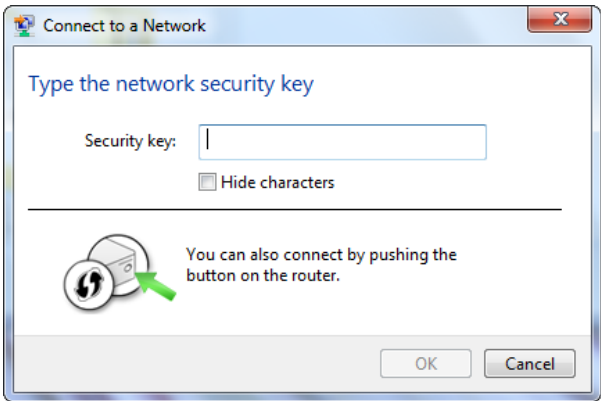

### **Configure WPS**

The WPS feature of the DAP-1560 can be configured using Windows<sup>®</sup> 7. Carry out the following steps to use Windows® 7 to configure the WPS feature of the DAP-1560:

1. Click the **Start** button and select **Computer** from the Start menu.

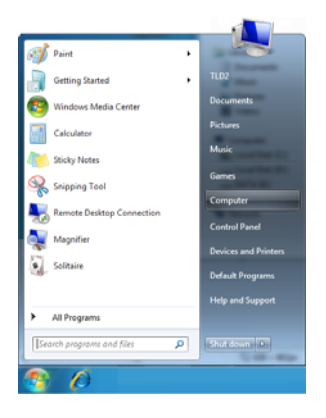

#### 2. Click the **Network** option.

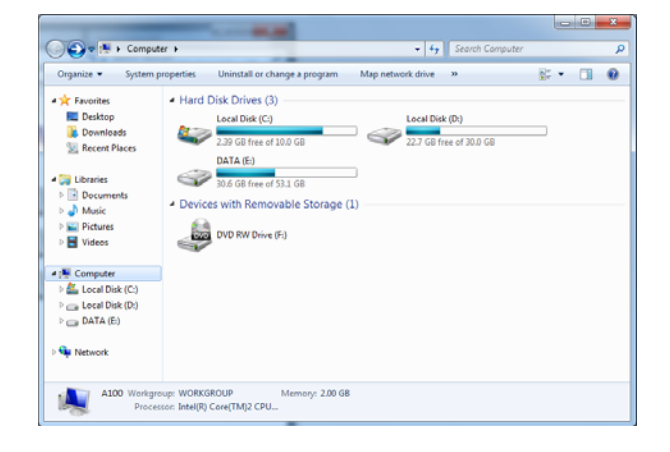

3. Double-click the DAP-1560.

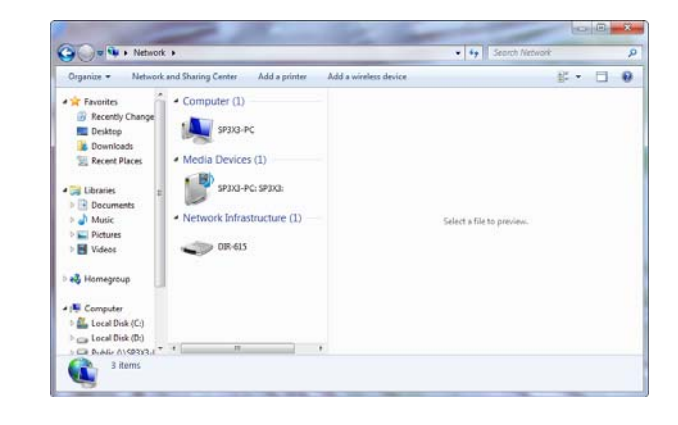

4. Input the WPS PIN number (displayed in the WPS window on the Router's LCD screen or in the **Setup** > **Wireless Setup** menu in the Router's Web UI) and click **Next**.

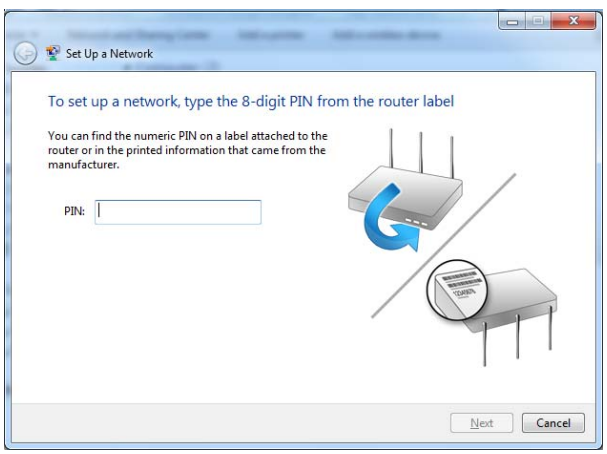

### 5. Type a name to identify the network.

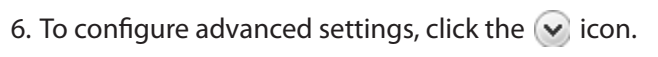

Click **Next** to continue.

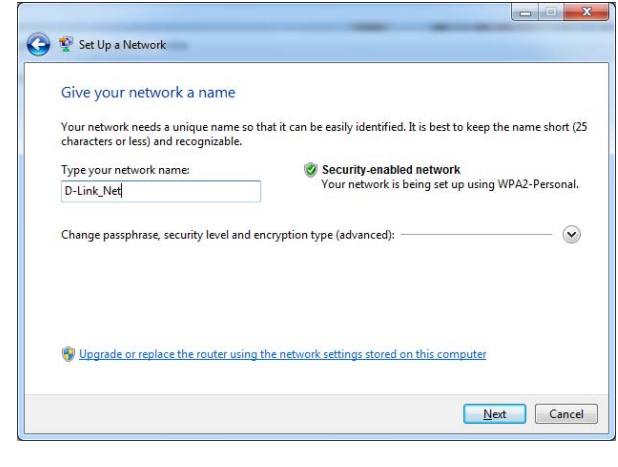

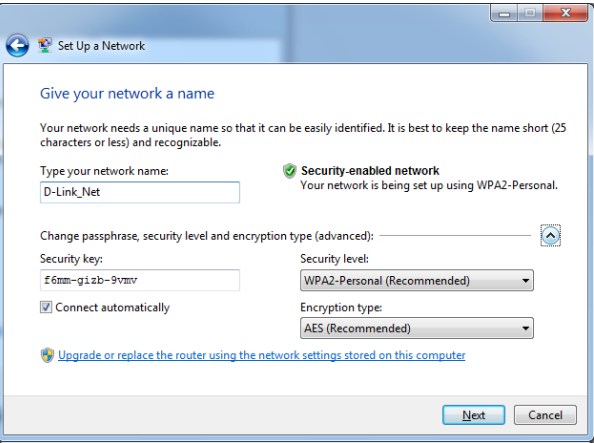

7. The following window appears while the Router is being configured.

Wait for the configuration to complete.

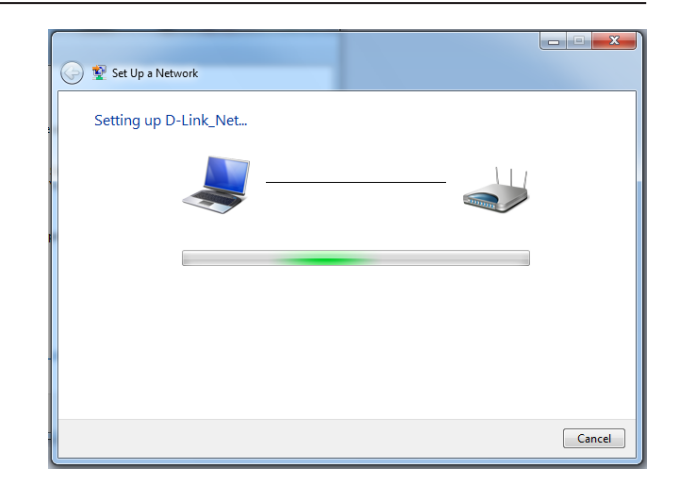

8. The following window informs you that WPS on the DAP-1560 has been setup successfully.

Make a note of the security key as you may need to provide this security key if adding an older wireless device to the network in the future.

9. Click **Close** to complete WPS setup.

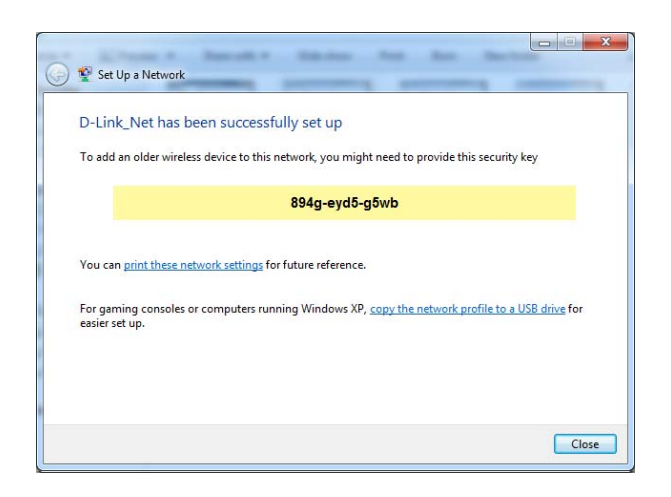